## 2008

# LIHTSA VEEBILEHE LOOMINE

04.11.2008 ja 11.11.2008

Väljavõte BCS koolituse materjalist " Õppematerjalide

loomisealane arvutikoolitusmuukeelsetelekutsekoolidele "

Anna Saksa Tallinna Transpordikool 11/11/2008

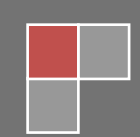

#### **Sisukord**

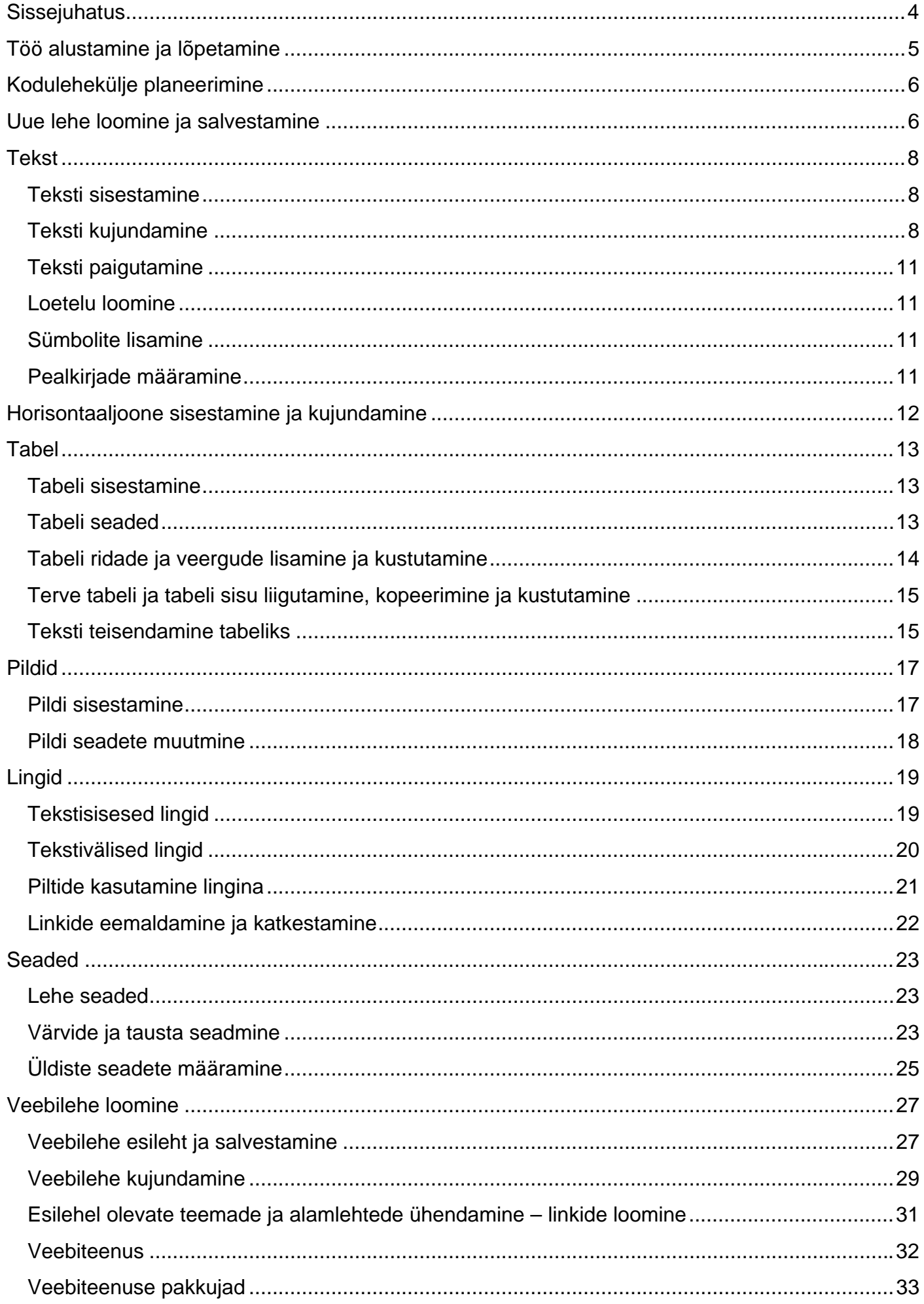

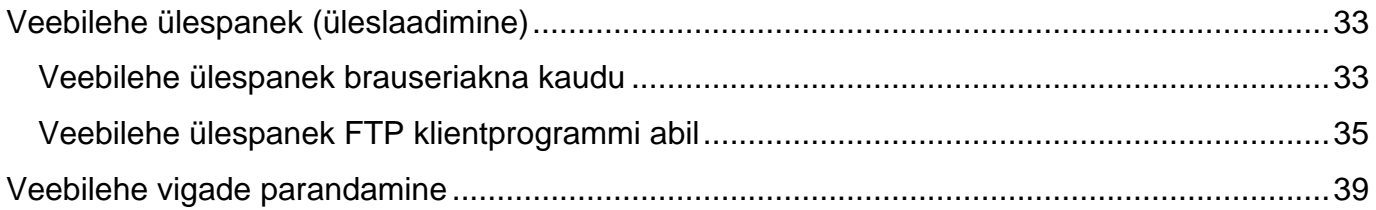

## <span id="page-3-0"></span>**Sissejuhatus**

Üks võimalus õpilastele õppematerjalide kättesaadavaks tegemiseks on nende publitseerimine internetis. Selleks, et oma materjale internetis avaldada, on need vaja eelnevalt luua kodulehekülje loomise programmiga ja seejärel avaldada. Lihtsaim viis kodulehekülje loomiseks on kasutada spetsiaalset programmi, mida nimetatakse veebiredaktoriks. Veebilehed valmistatakse ette programmeerimiskeele HTML abil, mis konverteerib tavalise dokumentides kasutatava teksti veebileheks. Veebiredaktori eeliseks on see, et redaktor teisendab teksti selle keelega automaatselt. Kodulehekülje loomise üheks tasuta veebiredaktoriks on **Mozilla Composer**, mis on mõeldud kasutamiseks koos brauseriga **Mozilla** (veebilehtede sirvimisprogramm). **Mozilla Composer** on hea ja lihtne tasuta saadaolev kodulehe valmistamise ja toimetamise programm. Programm võimaldab luua väga lihtsalt õpiotstarbelisi kodulehekülgi. Õpiotstarbeliste kodulehekülgede kasutamine on õpetajale heaks võimaluseks laiendada õppealast tegevust väljapoole klassiruumi. Koduleheküljena loodud õppematerjalid võimaldavad kord juba loodud õppematerjale kasutada aastaid ja õpilastel on võimalus kasutada veebipõhiseid õppematerjale millal iganes, seal kus on interneti ühendus.

Veebiredaktor **Mozilla Composer** võimaldab loodavat kodulehekülge töö käigus vaadata, milline see veebilehena välja näeb. Veebilehe avaldamiseks internetis on vaja veebiserverit. Kui teil on oma koolis veebiserver, siis paluge kooli administraatorit, et teie loodud kodulehekülg publitseeritaks selles. Kodulehekülge saate publitseerida ka üldkasutatavas veebiserveris (http://www.hot.ee, http://www.zone.ee, http://koolielu.edu.ee/ ). Üldkasutatavates veebiserverites kodulehekülje avaldamiseks vajate te vastava serveri kasutajakontot.

#### **Näited:**

VALGE TOONEKURG – õppematerjal II ja III kooliastmele <http://www.ut.ee/biodida/KOOLID/Savolainen/index6.html>

## <span id="page-4-0"></span>**Töö alustamine ja lõpetamine**

Mozilla kasutamiseks tuleb see esmalt teil enda arvutisse salvestada ning installeerida.

Mozilla tarkvara allalaadimine toimub aadressilt: http://www.mozilla.org/releases/, kust valige Win32 juurest **Full Installer (12 MB)** Download all of the Mozilla components and then specify install options. Töö alustamiseks valige **START/PROGRAMS/MOZILLA/MOZILLA**. Avaneb

kodulehekülgede sirvimisprogramm Mozilla.

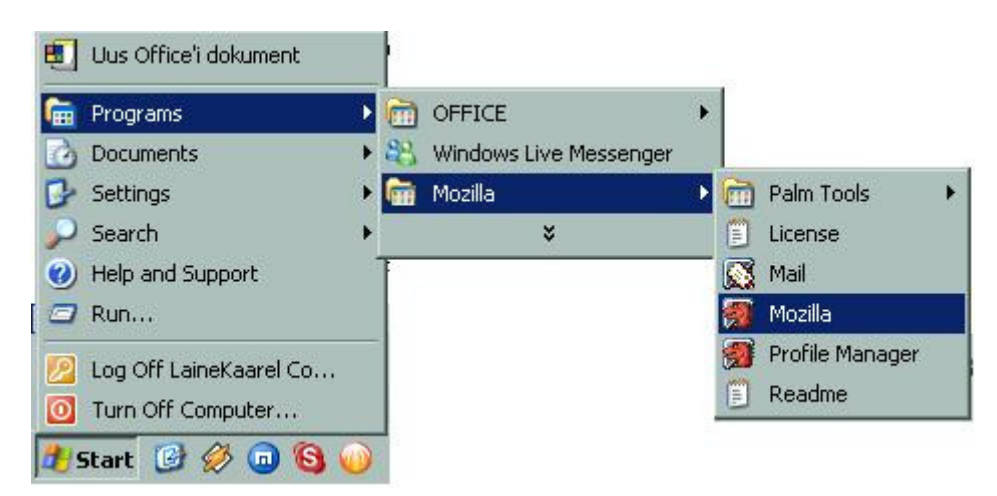

Kodulehekülje loomiseks valige menüüst **Window/Composer** või kasutage klahvikombinatsiooni **<CTRL+4>.**

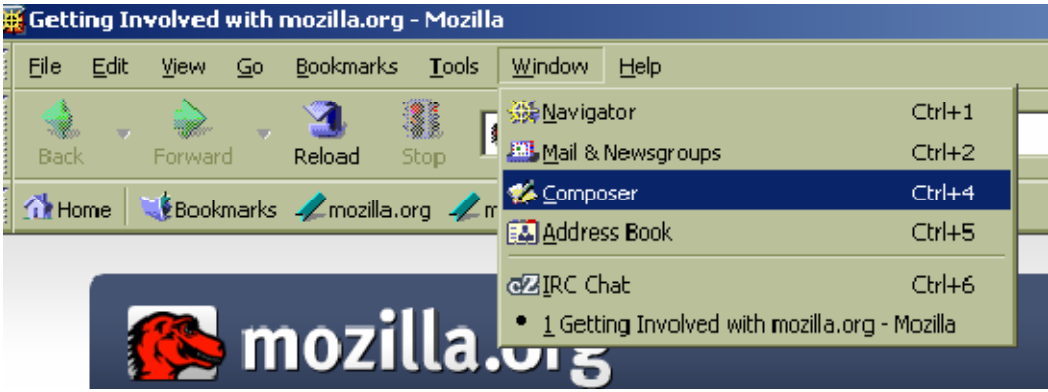

Töö lõpetamiseks on erinevaid võimalusi:

• dokumendi sulgemiseks valige menüüst **File/Close** või klõpsake nupul **Close ,**  klahvikombinatsioon **<CTRL+W>**;

• programmi sulgemiseks valige menüüst **File/Exit** või klõpsake nupul **Close <ALT+Q>**. Kui mõni avatud töö on salvestamata, küsitakse salvestamise kohta enne väljumist veel kinnitust.

## <span id="page-5-0"></span>**Kodulehekülje planeerimine**

Alustades oma kodulehekülje loomist mõelge enne hoolikalt läbi, mida te soovite sellel leheküljel avaldada ning kuidas kavatsete lehekülge organiseerida. Enne töö alustamist arvutis pange oma idee kirja paberil. Otsustage, mitu lehekülge soovite luua ja jaotage sisu lehekülgede vahel. Igale leheküljele pange nimi. Kui olete otsustanud, mida soovite oma koduleheküljele panna, siis tuleks kirja panna esileht.

Avaldades veebilehte internetis on esileht esimene osa, mida lehekülje külastajad näevad. Kõik ülejäänud leheküljed on alamlehed, millele saab liikuda esilehelt. Luues oma kodulehekülge arvutis, peate esmalt tegema kausta, kuhu te kõik leheküljed (esilehe ja alamlehed) salvestate.

## **Uue lehe loomine ja salvestamine**

Uue kodulehekülje loomist alustades avaneb tühi dokumendi aken, mis sarnaneb tekstidokumendi aknaga. Ka enamik programmi Mozilla Composer töövahendeid (teksti sisestamine, tabelite loomine, piltide lisamine) on sarnased tekstidokumendi redigeerimise vahenditega.

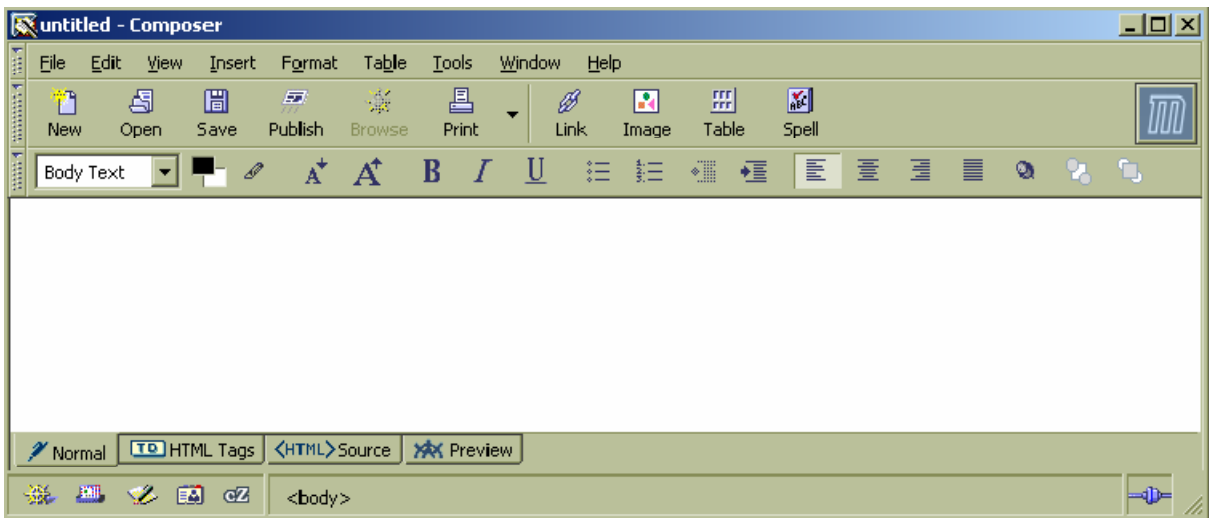

Kodulehekülje loomist alustage esilehega, mis on soovitatav kohe ka salvestada. Salvestamiseks valige menüüst **File/Save <CTRL+S>** või kasutage nuppu **Save**.

Avanevas dialoogaknas sisestage loodava kodulehekülje nimi ja kinnitage see klõpsates nupule **OK**.

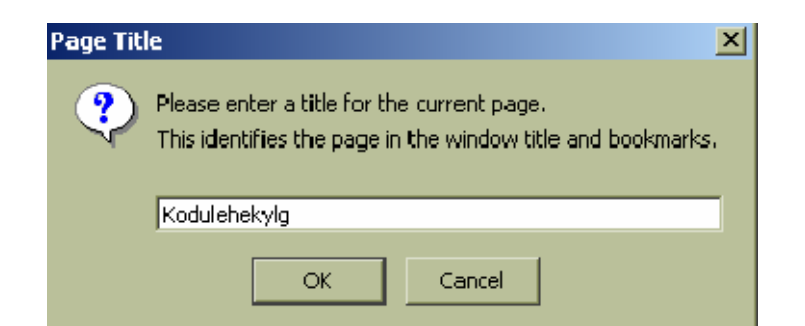

Järgmisena kuvatakse dialoogaken **SAVE PAGE AS** faili salvestamiseks arvutisse. Teie peate määrama kausta, kuhu soovite faili salvestada ja faili nime. Pange esilehekülje faili nimeks **index.html.** Index sellepärast, et kodulehekülge avaldades internetis, otsib kodulehekülje sirvimisprogramm (Internet Explorer, Mozilla jt.) automaatselt index.html (index.htm) faili. Faili laiend .html või .htm lisatakse programmi poolt automaatselt. Teistele loodavatele lehekülgedele (alamlehtedele) võite nime panna vastavalt leheküljel olevale informatsioonile. Näiteks leheküljel, millel on kordamisküsimused, võite nimeks panna **kysimused.htm**.

! **Failile nime andes peate meeles pidama, et ei tohi kasutada täpitähti, kirjavahemärke, sümboleid (#, ¤, %, &, /, \*, -, jt.) ja tühikut.** 

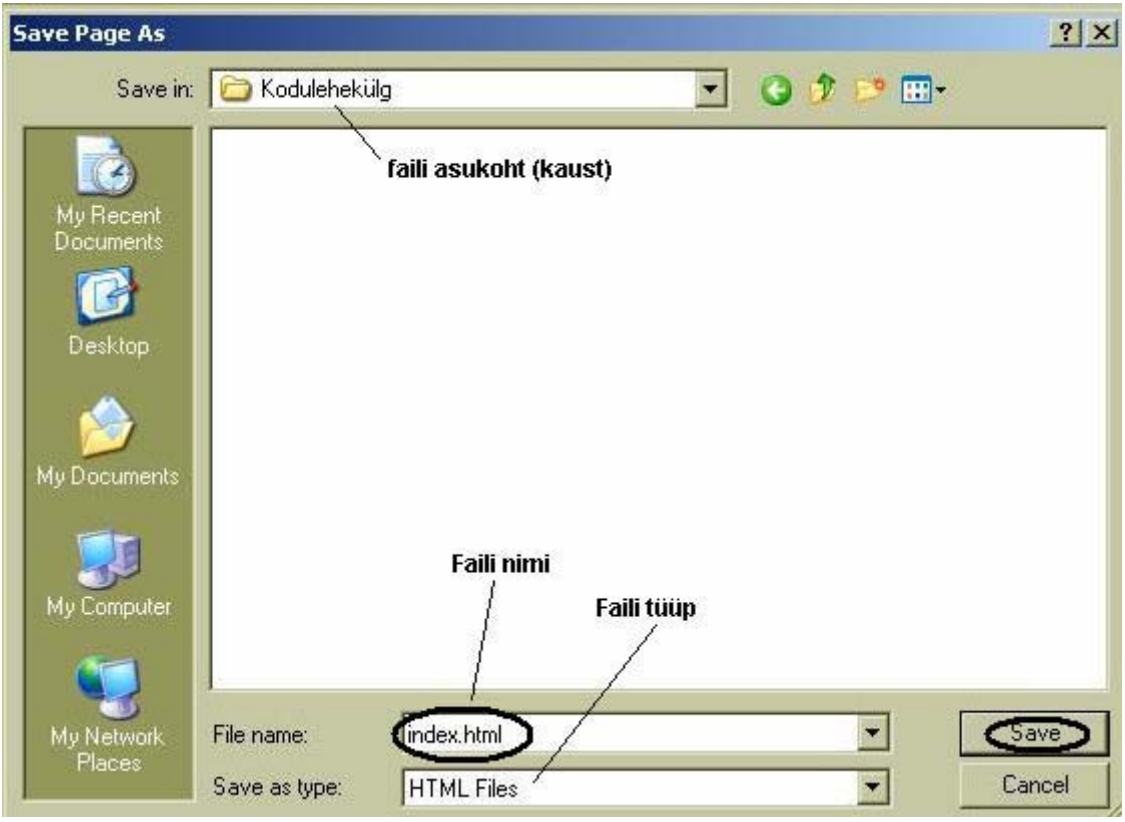

Töö salvestamiseks klõpsake nupul **Save**.

## <span id="page-7-0"></span>**Tekst**

#### **Teksti sisestamine**

Teksti sisestamine toimub analoogselt tekstiredaktori kasutamisega. Uue teksti sisestamiseks klõpsake hiire kursoriga kohta, kus soovite sisestavat teksti näha ja alustage teksti tippimist.

#### **Teksti kujundamine**

Teksti kujundamiseks on kaks võimalust:

• märgistage eelnevalt teksti osa, mida soovite muuta ja kasutage nupuribal olevaid vahendeid;

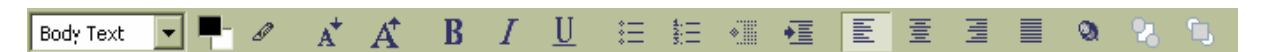

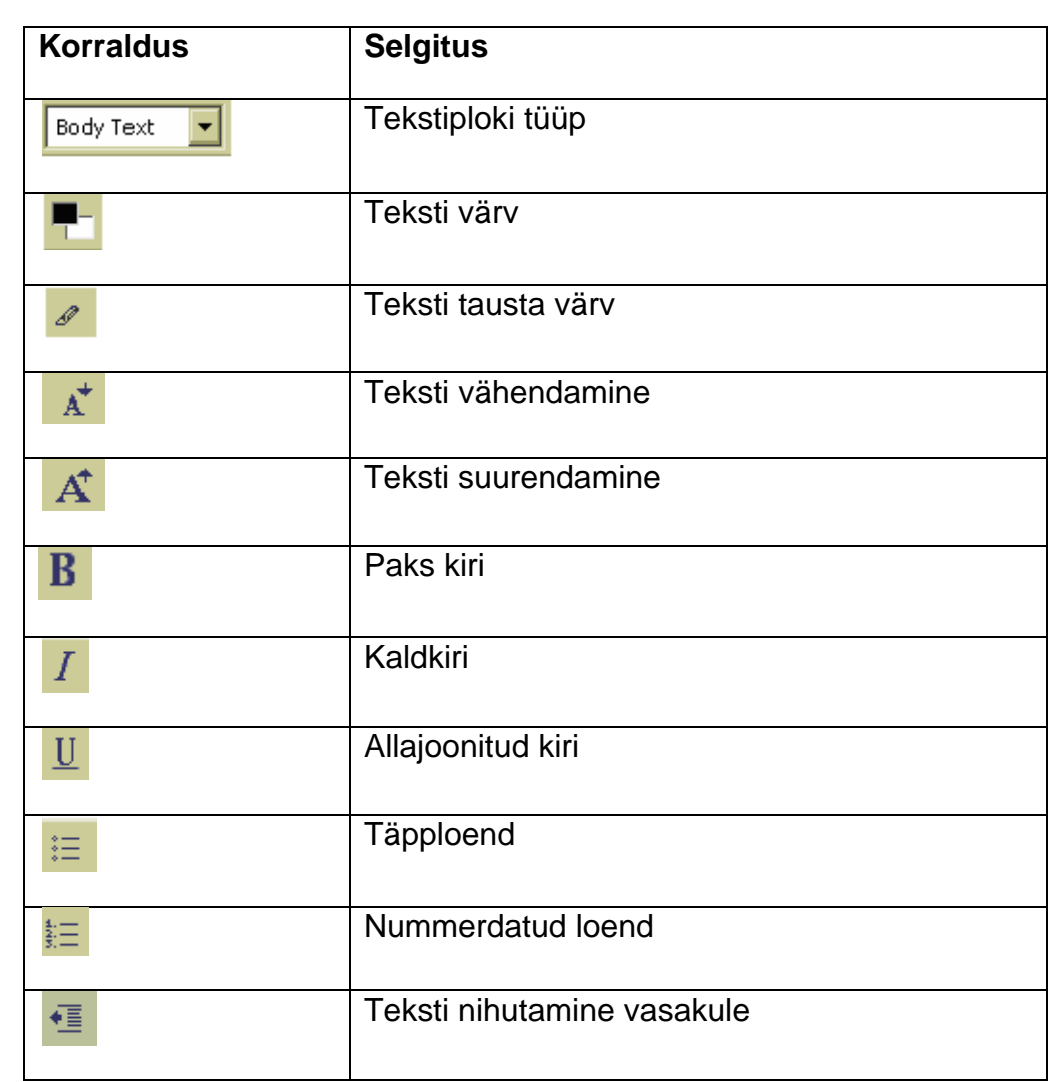

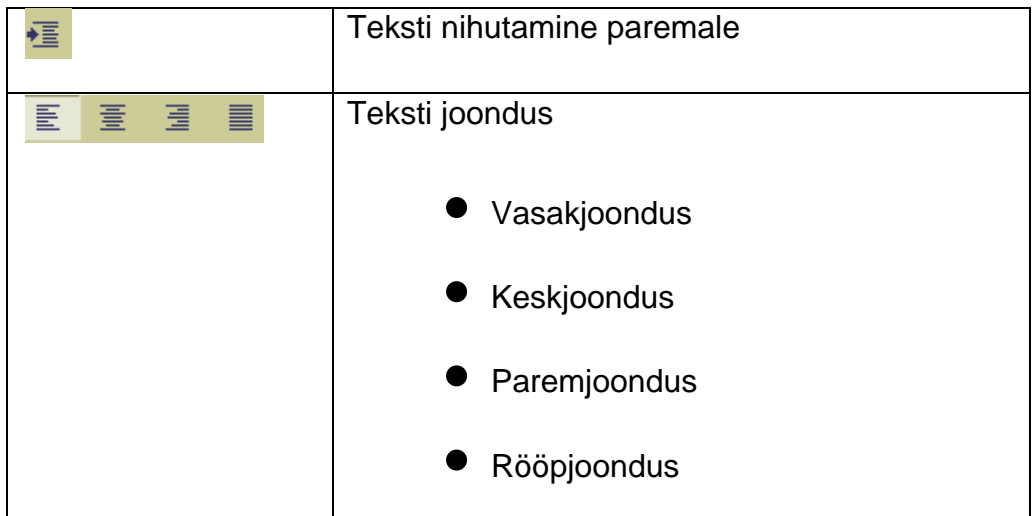

märgistage tekst ning teksti tüübi (**Font**) muutmiseks valige menüüst korraldus **Format/Font** ja seejärel klõpsake kirja tüübil

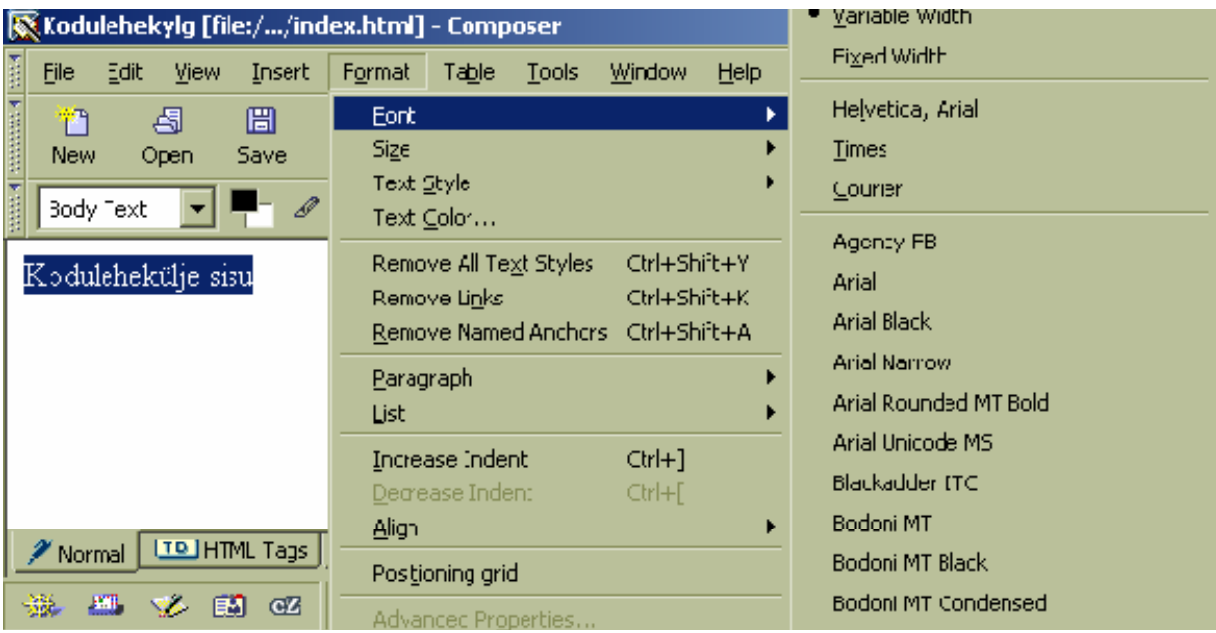

Teksti suuruse (**Size**) muutmiseks valige menüüst korraldus **Format/Size** ja klõpsake vajalikul suuruse nimel.

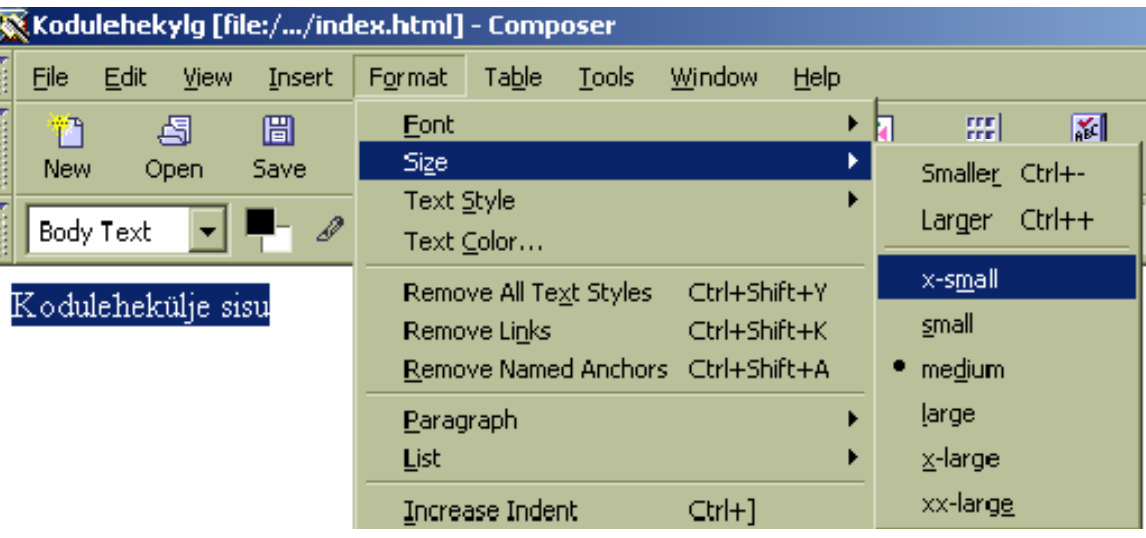

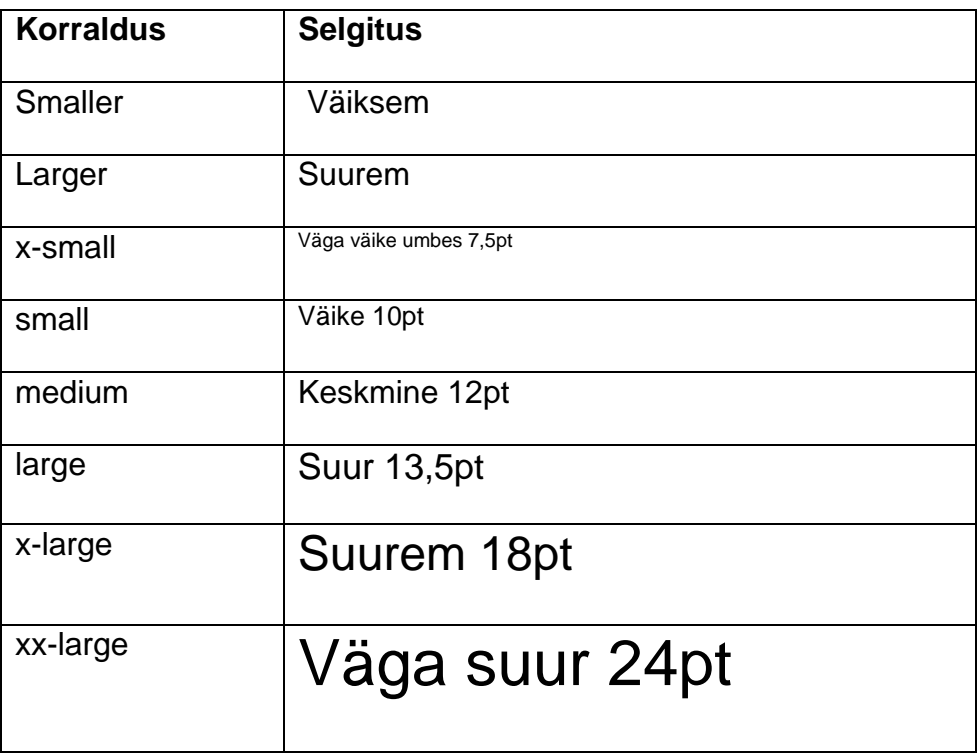

Teksti **stiili** (**Text Style**) muutmiseks valige menüüst korraldus **Format/Text Style** ja klõpsake vajalikul stiilil.

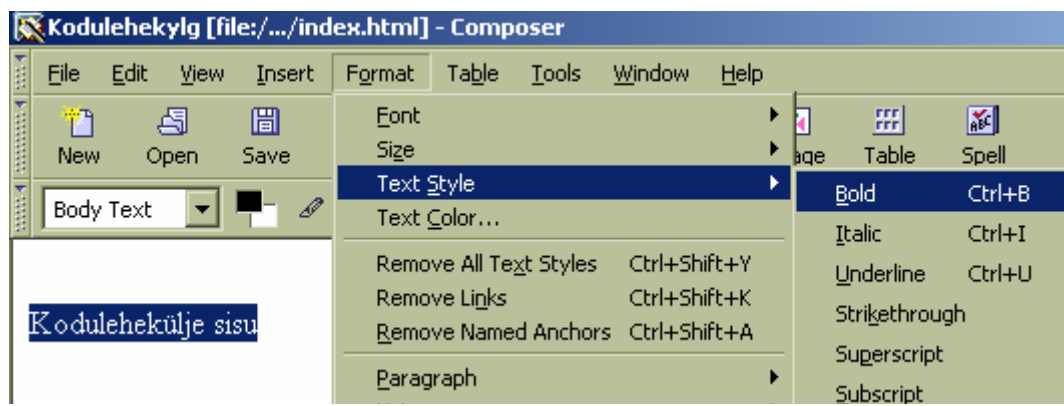

Rasvane (**Bold**), kaldkiri (**Italic**), allajoonitud (**Underline**), läbijoonitud (**Strikethrough**), ülaindeks (**Superscript**), alaindeks (**Subscript**) jne. Teksti värvi muutmiseks (**Text Color**) valige menüüst korraldus **Format/Text Color.** Avanevas **TEXT COLOR** aknas klõpsake vajalikul värvil.

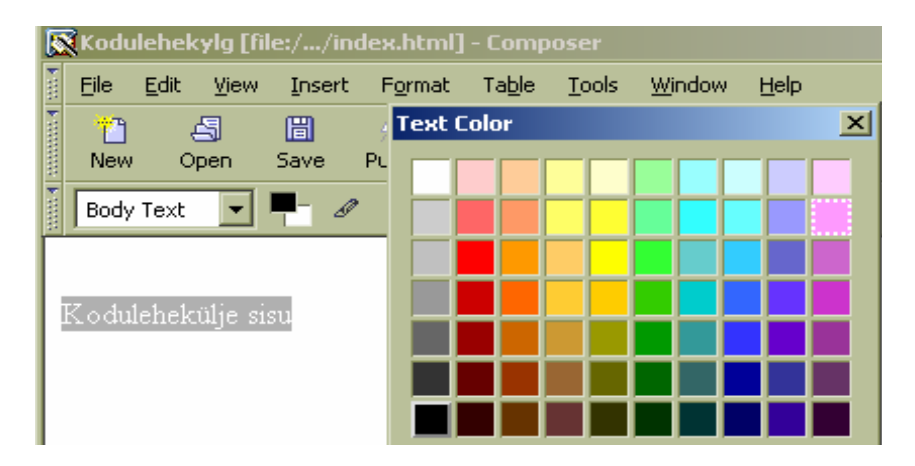

## <span id="page-10-0"></span>**Teksti paigutamine**

Teksti nihutamiseks töölehel kasutage nupuribal olevaid nuppe  $\overline{\textbf{E}}$  (eelnevalt märgistage tekst).

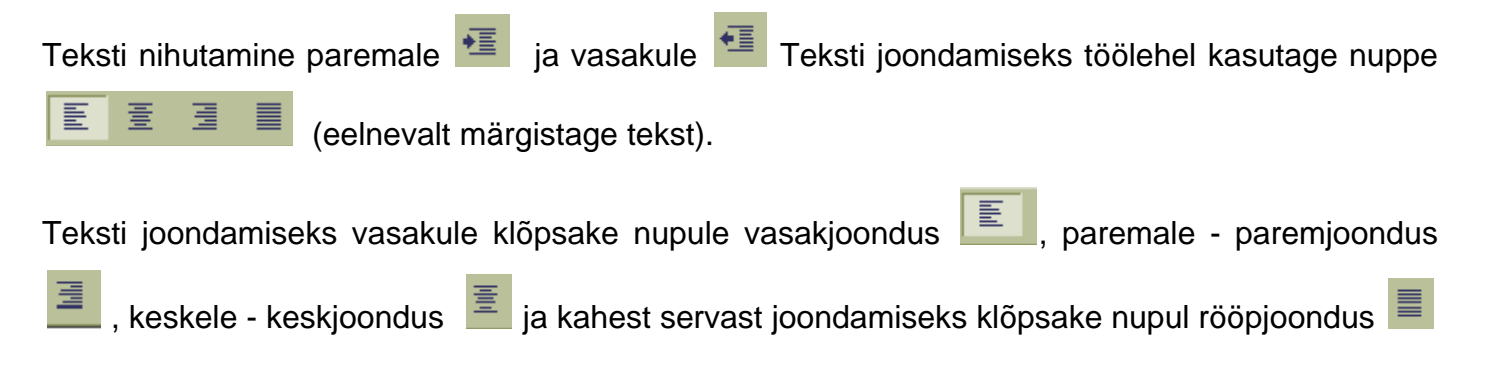

#### **Loetelu loomine**

Loetelu loomiseks kasutage nuppe Sisestage elemendid, mida soovite loendisse kaasata. Seejärel märgistage kogu loend ja täpploetelu tegemiseks klõpsake nupul  $\Xi$ , nummerdatud loetelu loomiseks klõpsake nupul  $\Xi$ .

### **Sümbolite lisamine**

Sümbolite lisamiseks koduleheküljele valigemenüüst **Insert/Characters and Symbols.** Avanevas **INSERT CHARACTER** aknas märgistage valik **COMMON SYMBOLS.** Vajaliku sümbol saate valida lahtrist **CHARACTER:**  klõpsates valikute kuvamise noolekesega nupul . Klõpsake vajalikul sümbolil ning kinnitage valik klõpsates nupul **Insert**.

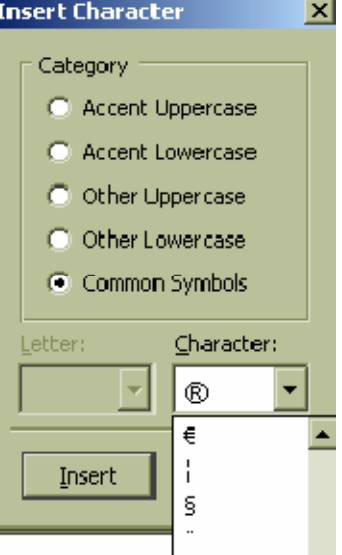

### **Pealkirjade määramine**

Pealkiriu saab määrata <sup>Body Text</sup> **valiku abil. Valikuteks on Normal** (tavaline tekst), **Heading 1**, **Heading 2**, jne (mida suurem number seda väiksem pealkiri).

## <span id="page-11-0"></span>**Horisontaaljoone sisestamine ja kujundamine**

Teksti osade või õppematerjalide puhul erinevate peatükkide eraldamiseks võite kasutada horisontaaljoont. Horisontaaljoone lisamiseks klõpsake hiire vasaku klahviga rea vasakus servas, kohas kuhu soovite joont lisada ja valige menüüst **Insert/Horizontal line**.

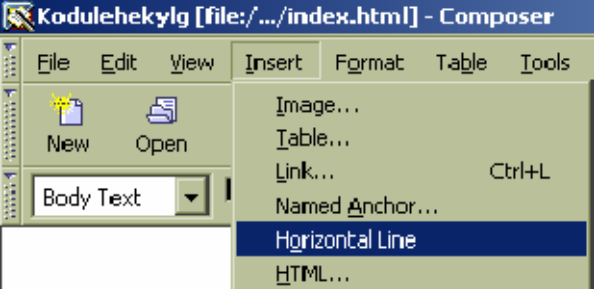

Horisontaaljoone kujundamiseks kasutage dialoogakent **HORIZONTAL LINE PROPERTIES**, mis avaneb kui teete joonel topeltklõpsu.

Avanenud aknas saab:

• määrata joone pikkust (**WIDTH**:) nii pikselites kui ka protsentides lehe laiusest. Joon lüheneb/pikeneb mõlemast otsast võrdselt ja vaikimisi on joone asukoht määratud keskjoondusena;

- määrata joone laiust (**HEIGHT**:) pikselites;
- lisada joonele varju. Varju lisamiseks tehke linnuke valiku **3-D SHADING ette olevasse ruutu;**
- määrata joone asukohta (**ALIGNMENT**) leheküljel, kas joon on vasak-, paremvõi keskjoondusega;
- määrata uute seadete salvestamist. Uute seadete salvestamiseks klõpsake nupul

**Use as Default**. Järgmine kord sisestatav horisontaaljoon on määratud välimusega.

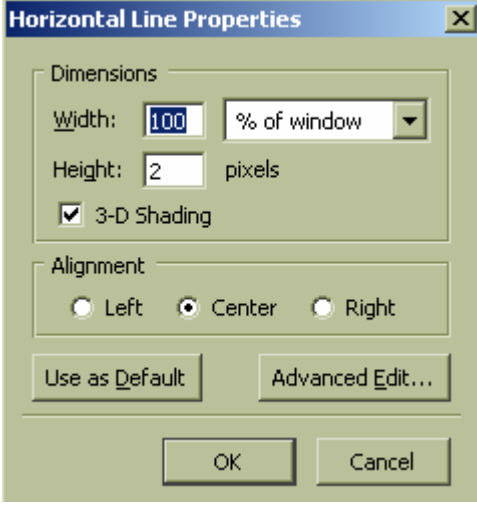

## <span id="page-12-0"></span>**Tabel**

Tabeleid kasutatakse info esitamiseks ridade ja veergudena või keerukama kujundusega lehekülje vormindamiseks.

### **Tabeli sisestamine**

Lihtsama tabeli lisamiseks pange kursor kohta, kuhu tabel peaks tulema ning valige menüüst

盟

Table **Table/Insert/Table** või klõpsake nupuribal nupul Table

Fikseerige tabeli suurus, st. Mitmest reast **Rows:** ja mitmest veerust **Columns:** peaks tabel koosnema. Määrake tabeli laius leheküljel **Width:** (100% kogu lehekülje laiuses) ja raami paksus pikselites **Border:** (näiteks: 0 piksel: raami ei kuvata, 1 piksel: – , 6 pikselit: ).

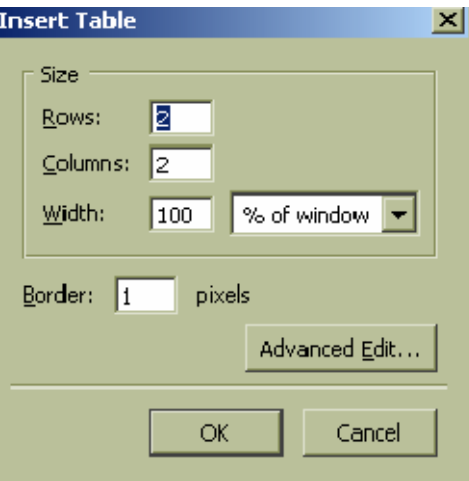

Tabel võib lehe suhtes olla joondatud vasakule, paremale või keskele. Tabeli asukoha muutmiseks märgistage tabel ja klõpsake vastavale joondamisnupule (paremjoondus, keskjoondus, vasakjoondus ).

**! Tabeli paigutust leheküljel saate muuta, kui tabeli suuruseks on vähem kui 100%** 

! **Tabeli täitmiseks ja lahtrites liikumiseks kasutage klahvi <TAB> või nooleklahve.** 

#### **Tabeli seaded**

Loodud tabeli seadete muutmiseks märgistage tabel, mida soovite muuta ja klõpsake nupul **Table**  開

või valige menüüst **Table/Properties**. Avanevas aknas saate muuta:

• tabeli ridade (**Rows**:) ja veergude (**Colums**:) arvu ja tabeli suurust leheküljel (**Width**:);

- <span id="page-13-0"></span>• välisraami laiust (**Border**:), siseraamide laiust (**Spacing**:) ja raami kaugust andmetest (**Badding:**);
- tabeli joondust leheküljel (**Table Alignment:**);
- tabeli nime (**Caption:**);
- tausta värvi (**Background Color**:).

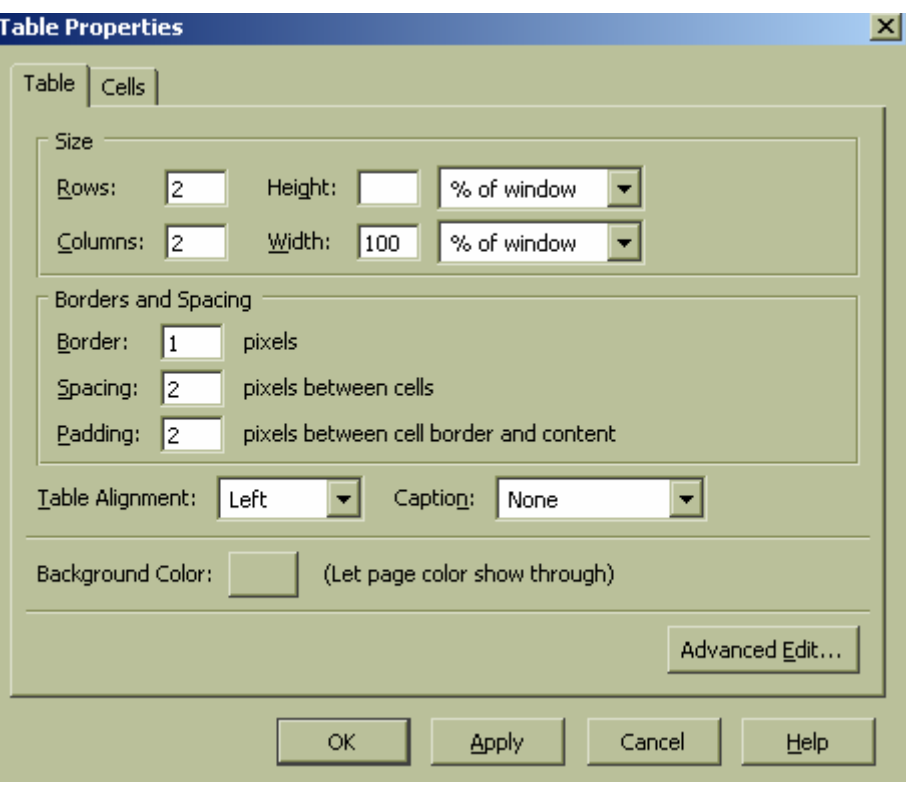

#### **Tabeli ridade ja veergude lisamine ja kustutamine**

**Rea lisamiseks** tabelisse märgistage rida, mille ette uut rida soovite, ja valige menüüst korraldus **Table/Insert/Row Above.** Kui aga soovite uut rida lisada märgistatud rea alla, siis valige korraldus **Table/Insert/Row Below**. Uue rea lisamiseks tabeli lõppu tuleb kursor viia viimasesse lahtrisse ja vajutada klahvile **<TAB>**.

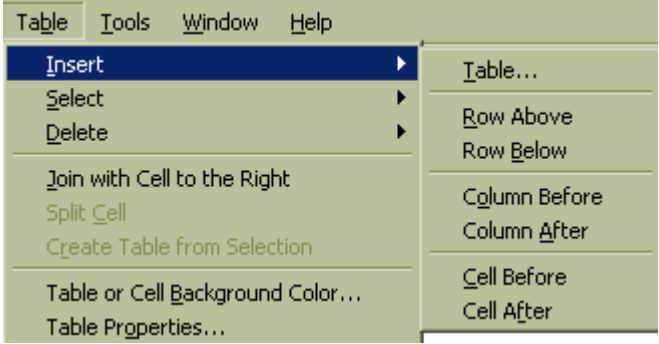

**Rea** (ridade) **eemaldamiseks** märgistage rida (read) ja valige menüüst korraldus **Table/Delete/ Row(s)**

<span id="page-14-0"></span>**Veeru lisamiseks** tabelisse märgistage veerg, mille ette uut veergu soovite, ja valige menüüst korraldus **Table/Insert/Column Before**. Kui aga soovite lisada veergu märgistatud veeru järgi, siis valige korraldus **Table/Insert/Column After.**

**Veeru** (veergude) **kustutamiseks** märgistage kustutatav veerg (veerud) ja valige menüüst **Table/Delete/Column(s)**.

## **Terve tabeli ja tabeli sisu liigutamine, kopeerimine ja kustutamine**

Terve tabeli ja tabeli sisu liigutamiseks klõpsake hiirega ümberpaigutataval tabelil. Valige menüüst **Table/Select/Table**/, andke menüüst korraldus **Edit/Cut** ja seejärel klõpsake hiirega leheküljel kohal, kuhu soovite tabeli tõsta ning valige menüüst korraldus **Edit/Paste.**

Terve tabeli kopeerimiseks klõpsake tabelil, mida soovite kopeerida. Valige menüüst **Table/Select/Table**/, andke menüüst korraldus **Edit/Copy** ja seejärel klõpsake hiirega leheküljel kohal, kuhu soovite tabeli kopeerida ning valige menüüst korraldus **Edit/Paste**

Tabeli kustutamiseks klõpsake tabelil, mida soovite kustutada. Valige menüüst korraldus **Table/Delete/Table**/.

#### **Teksti teisendamine tabeliks**

Teksti teisendamiseks tabelisse märgistage tekst, mida soovite tabelisse paigutada ja valige menüüst korraldus **Table/Creat Table from Selection.** Avanevas hüpikmenüüs **Convert To Table** tehke linnuke korralduse **DELETE SEPARATOR CHARACTER** ees olevasse ruutu. Tabeli loomiseks klõpsake nupul **OK** .

! **Teksti sisestamisel, mida soovite hiljem teisendada tabelisse, peab sõnade või lausete vahele, mida soovite erinevates lahtris kuvada sisestama koma.** 

Näide:

Looge tabel (2 rida ja 2 veergu) järgmiste tekstidega: tere, head aega, tere õhtust, tere hommikust Tabeli loomiseks:

1. sisestage tekst kahte ritta;

tere, head aega,

tere õhtust, tere hommikust

2. märgistage tekst;

3. klõpsake nupuribal tabeli loomise nupul Table ;

4. hüpikmenüüs **Conver To Table** tehke linnuke korralduse **Delete separator character** ees olevasse ruutu (tabelis ei kuvata märke, millega eraldate erinevatesse lahtritesse paigutatavad tekstid);

開

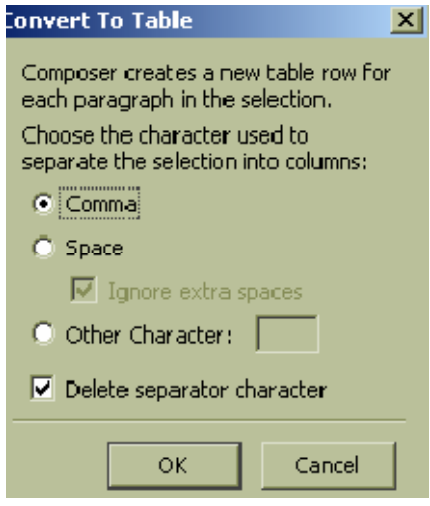

klõpsake nupul **OK;** 

6. loodav tabel näeb välja selline:

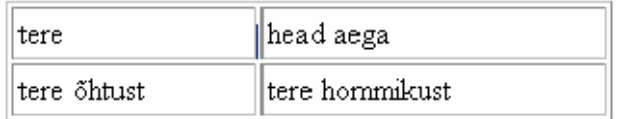

## <span id="page-16-0"></span>**Pildid**

Pildid muudavad kodulehekülje atraktiivsemaks ja piltidega saab ilmestada õppematerjali. Tekstile lisatavad pildid peavad olema sobivas vormingus (soovitatav GIF- või JPEG-failid) ja eelnevalt salvestatud kodulehekülje kausta.

#### **Pildi sisestamine**

Pildi lisamiseks koduleheküljele määrake eelnevalt koht (klõpsake hiirega), kuhu soovite pilti 圖 paigutada. Menüüribalt valige korraldus **Insert/Image** või klõpsake nupul **Image** .

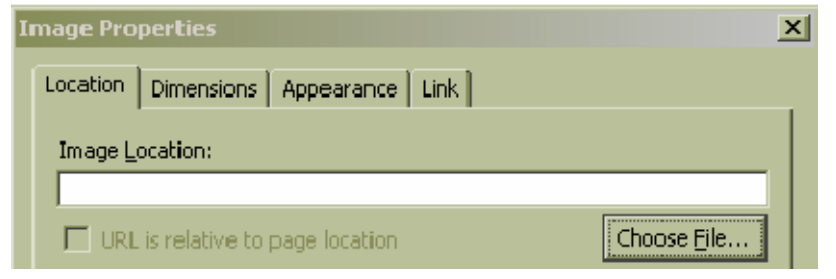

Avanevas dialoogiaknas klõpsake klõpsake nupul **Choose File** . Otsige arvutist kodulehekülje kaustast vajalik pildifail, märgistage ning klõpsake nupul **Open**. Teie poolt lisatava pildifaili asukoha otsetee sisestatakse programmi poolt lahtris **Image Location:** ja valitud pilt kuvatakse **Image Preview** väljale.

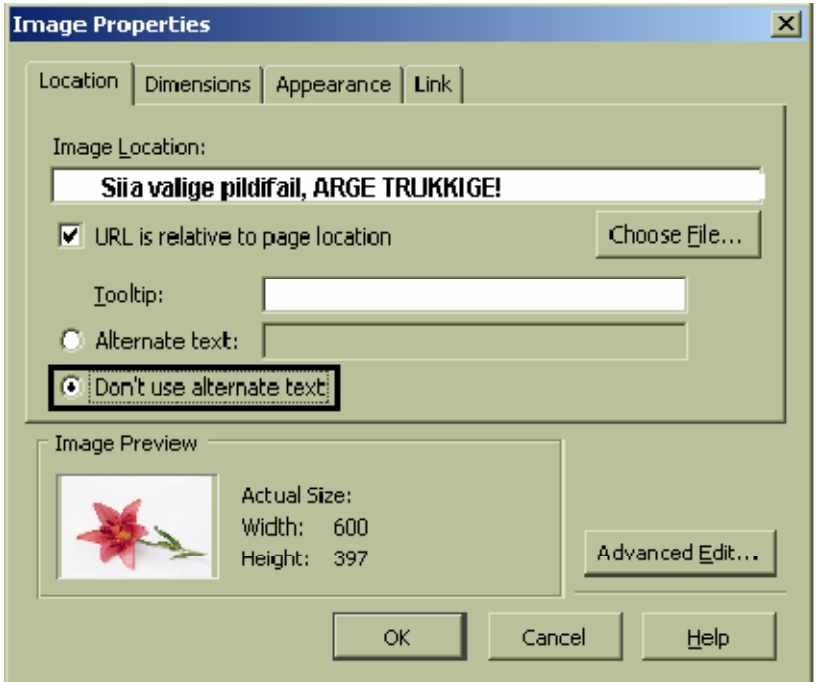

Pildi lisamise korralduse kinnitamiseks klõpsake nupul **OK** . Pilt ilmub koduleheküljele.

### <span id="page-17-0"></span>**Pildi seadete muutmine**

Pildi seadeid saate muuta dialoogaknas **Image Properties**. Klõpsake hiire parema klahviga pildil

 $\mathbf{R}$ ja valige korraldus **Image Properties** või valige nupuribalt **Image .** Pildi raami ja asukohta koduleheküljel saate muuta vahekaardi **APPEARANCE** abil.

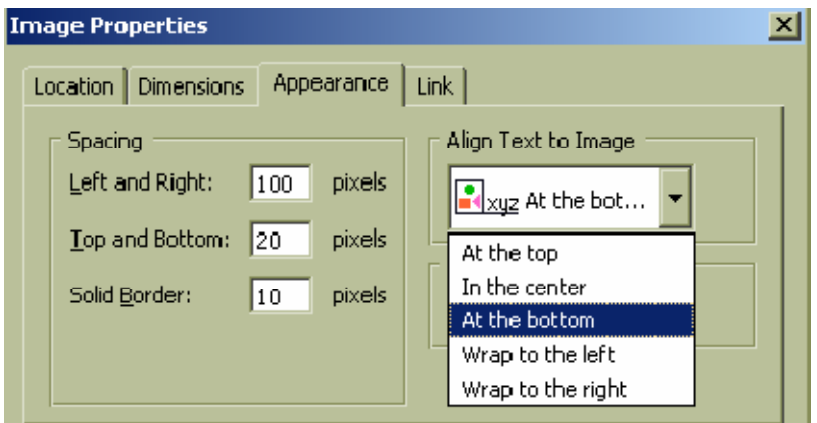

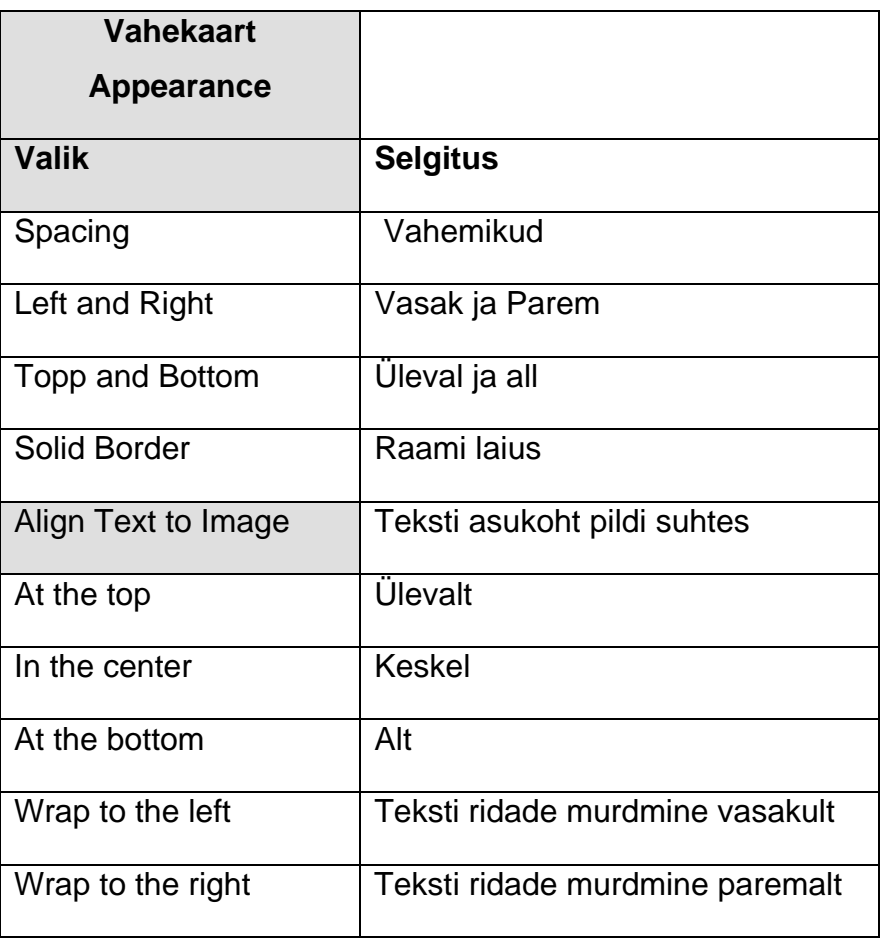

Pildi asukoha määramiseks leheküljel saate kasutada joondamisnuppe: joonda vasakule  $\left|\frac{\equiv}{n}\right|$ 

joonda paremale  $\boxed{\equiv}$ , joonda keskele  $\overline{\equiv}$  .

## <span id="page-18-0"></span>**Lingid**

Kodulehekülgede omapäraks on hüperlingid (lingid, viited). Lingid võimaldavad ühendada erinevaid lehekülgi (esileht ja alamleheküljed) ühtseks tervikuks, nende abil on võimalik viidata ka mõnele teisele failitüübile (tekstifail, helifail, videofail, jt), internetis olevale koduleheküljele või eposti aadressile. Linke võib luua kõigist koduleheküljel olevatest objektidest: sõnast, tekstilõigust, pildist jt. Tekstist loodav hüperlink tõstetakse tavalisest esile värviga või allajoonimisega.

#### **Tekstisisesed lingid**

Tekstisisesed lingid võimaldavad luua liikumist ühe lehe piires. Tekstisisese lingi loomiseks märgistage ära objekt (sõna, pilt), kuhu loodav link viitab. Nii luuakse ankur. Ankrule nime andmiseks valige menüüribalt korraldus **Insert/ Named Anchor**…

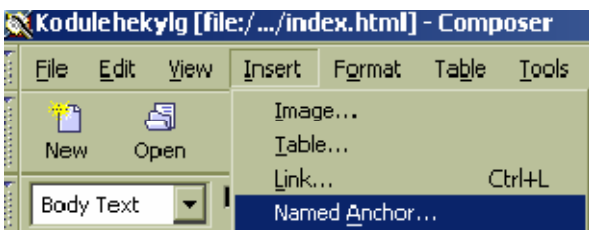

Avanevas dialoogaknas lahtrisse **ANCHOR NAME:** kuvatakse ankru nimi.

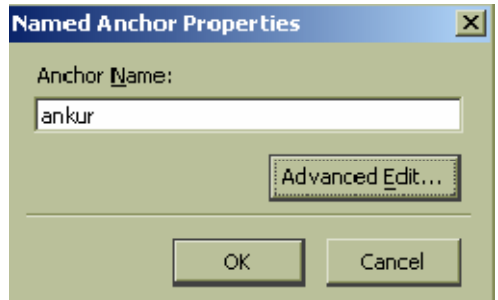

Nime kinnitamiseks klõpsake nupul **OK** .

Lehele kuvatakse ankru asukoha kõrvale väike ankru kujuline ikoon  $\Box$ ankur.

Järgmise sammuna tekstisisese lingi loomisel märgistage tekst, millelt link viitab valitud ankrule ja valige menüüribalt korraldus **Insert**/**Link** Avanevas **LINK PROPERTIES** aknas valige lingi sihtmärk ehk ankur klõpsake **Link Location** alal valiku noolekesega nupul .

<span id="page-19-0"></span>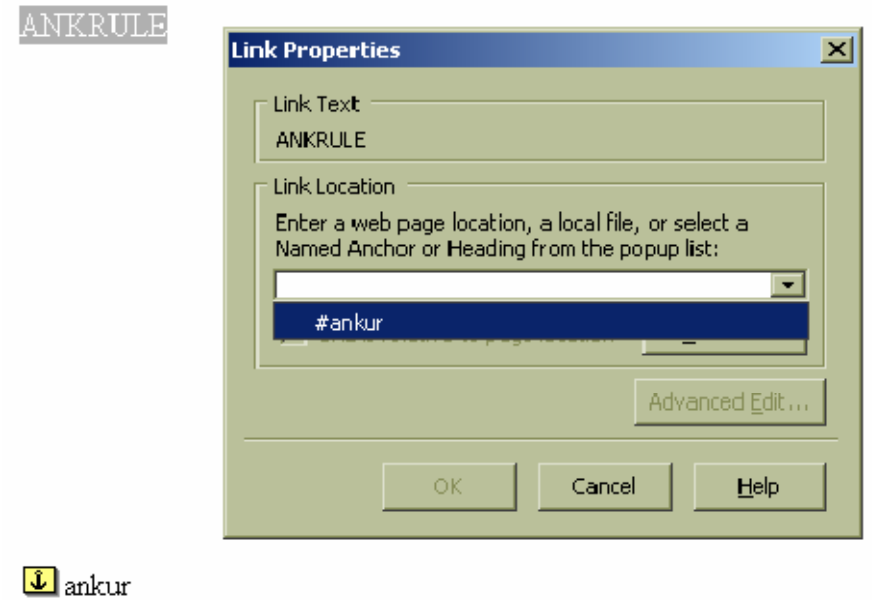

Lingi loomise kinnitamiseks klõpsake nupul **OK.** 

### **Tekstivälised lingid**

Tekstiväliseid linke saab luua kodulehekülje alamlehehele (dokumendile, mis asub teie arvutis) või internetis olevale koduleheküljele.

#### **Tekstiväline link alamleheküljele (dokumendile, mis asub arvutis)**

Tekstivälise lingi loomiseks märgistage tekst, millega soovite hüperlinki siduda, ja klõpsata

 $\mathscr{B}$ nupuribal nupul **Link** või andke menüüribal korraldus **Insert/Link <Ctrl+L>**. Avanevas dialoogaknas vahekaardil **Link** klõpsake nupul **Choose File…** 

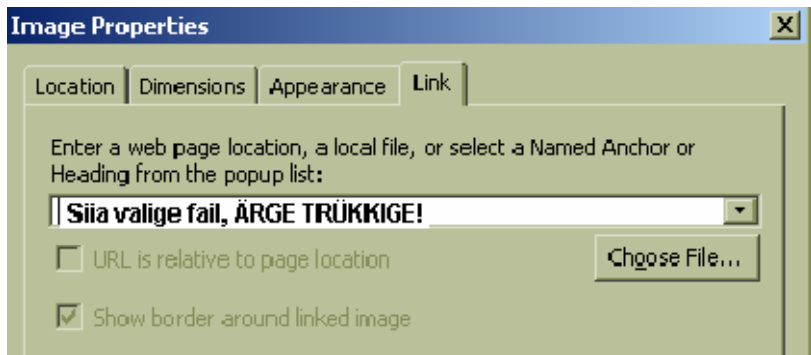

Otsige arvutist kodulehekülje kaustast vajalik fail (kodulehekülje alamlehekülg), märgistage ning klõpsake nupul **Open.**

Lingi lisamise korralduse kinnitamiseks klõpsake nupul **OK** . Teie loodavale koduleheküljele on loodud märgistatud tekstist link valitud dokumendile.

#### <span id="page-20-0"></span>**Tekstiväline link internetis olevale koduleheküljele**

Hüperlingi loomiseks märgistage tekst, millega soovite hüperlinki siduda, ja klõpsata nupuribal B

nupul **Link** või andke menüüribal korraldus **Insert/Link <Ctrl+L>**. Avanevas dialoogaknas vahekaardil **LINK** sisestage veebilehe aadress lahtrisse **ENTER A WEB PAGE LOCATION … (Näide: [http://www.koduleht.ee](http://www.koduleht.ee/))**

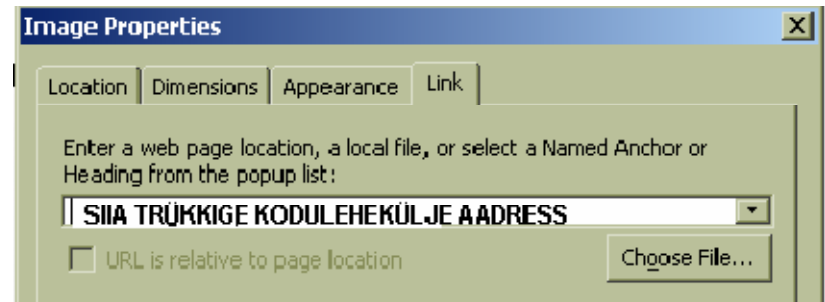

Lingi lisamise korralduse kinnitamiseks klõpsake nupul **OK** .

Teie loodavale koduleheküljele on märgistatud tekstist loodud link internetis olevale koduleheküljele.

### **Piltide kasutamine lingina**

Pildist linke saab luua kodulehekülje alamlehehele (dokumendile, mis asub teie arvutis) või internetis olevale koduleheküljele.

#### **Pildi kasutamine lingina alamleheküljele (dokumendile, mis asub arvutis)**

Pildist lingi loomiseks märgistage pilt, millega soovite hüperlinki siduda, ja klõpsata nupuribal

Ø nupul **Link** või andke menüüribal korraldus **Insert/Link <Ctrl+L>**. Avanevas dialoogaknas

vahekaardil **LINK** klõpsake nupul **Choose File…**

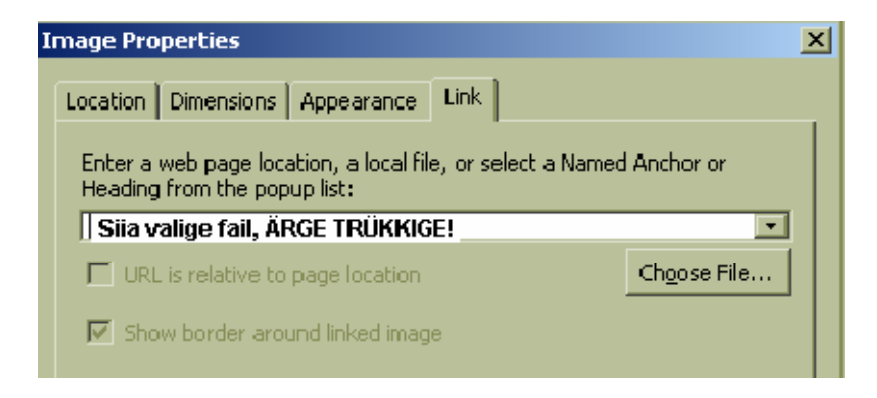

<span id="page-21-0"></span>Otsige arvutist kodulehekülje kaustast vajalik fail (kodulehekülje alamlehekülg), märgistage ning klõpsake nupul **Open.** Lingi lisamise korralduse kinnitamiseks klõpsake nupul **OK** . Teie loodavale koduleheküljele on loodud märgistatud pildist link valitud dokumendile.

#### **Pildi kasutamine lingi loomiseks internetis olevale koduleheküljele**

Hüperlingi lisamiseks pildile märgistage pilt, millega soovite hüperlinki siduda, ja klõpsata  $\mathscr{B}$ nupuribal nupul **Link** või andke menüüribal korraldus **Insert/Link <Ctrl+L>**. Avanevas dialoogaknas vahekaardil **LINK** sisestage veebilehe aadress lahtrisse **ENTER A WEB PAGE LOCATION … (Näide: [http://www.koduleht.ee\)](http://www.koduleht.ee/)**

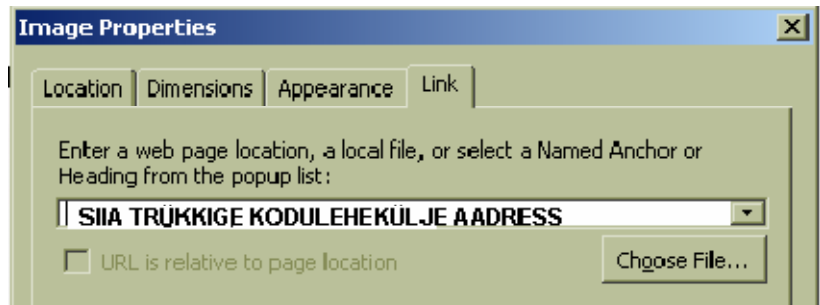

Lingi lisamise korralduse kinnitamiseks klõpsake nupul **OK** . Teie loodavale koduleheküljele on loodud märgistatud pildist link valitud koduleheküljele.

### **Linkide eemaldamine ja katkestamine**

Lingi eemaldamiseks tekstilt või pildilt klõpsake hiire parema klahviga objektil, millel on link, ning valige kuvatavast hüpikmenüüst korraldus **Remove Links** või andke korraldus **Format/Remove Link**. Lingi katkestamiseks klõpsake hiirega lingi lõppu ja andke korraldus **Format/ Discontinue Link.** 

## <span id="page-22-0"></span>**Seaded**

### **Lehe seaded**

Lehekülje seadeid saate luua ja muuta korraldusega **Format/Page Title and Properties**.

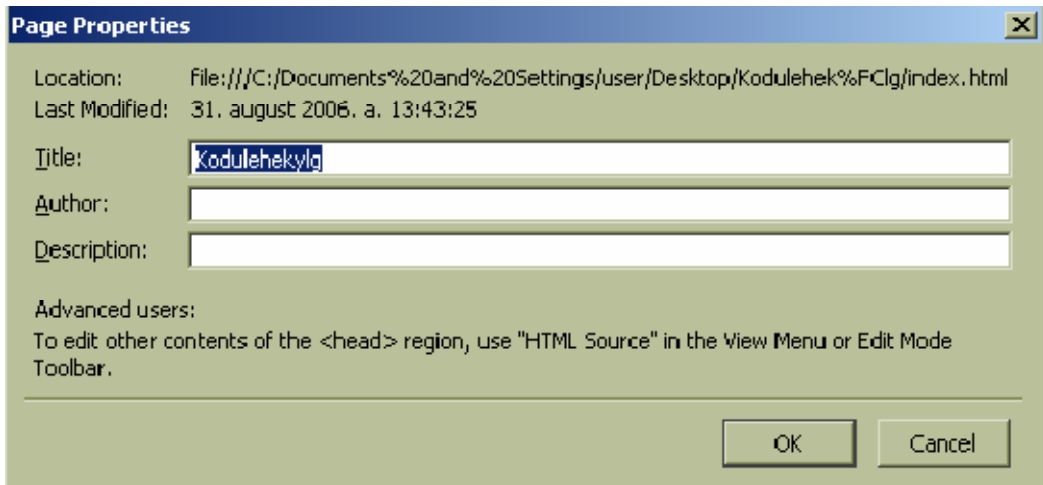

Kodulehekülje nimeks on lehekülje salvestamisel sisestatud nimi. Nime muutmiseks klõpsake **TITLE:** lahtris ja tippige uus nimi. Lehekülje autori nimi sisestage **AUTHOR:** lahtrisse ning lehekülje kirjeldus **DESCRIPTION:** lahtrisse. Muudatuste kinnitamiseks klõpsake nupul **OK** .

#### **Värvide ja tausta seadmine**

Loodavat kodulehekülge saab muuta atraktiivsemaks, lisades leheküljele värvi. Värvid aitavad eristada infot ning muuta kodulehekülge loetavamaks. Lehekülje värvide muutmiseks andke korraldus **Format/Page Colors and Background.** Avanevas dialoogaknas **PAGE COLORS AND BACKGROUND** saate muuta tekstide ja lehekülje tausta värvi ning valida kodulehekülje taustaks pildifaili.

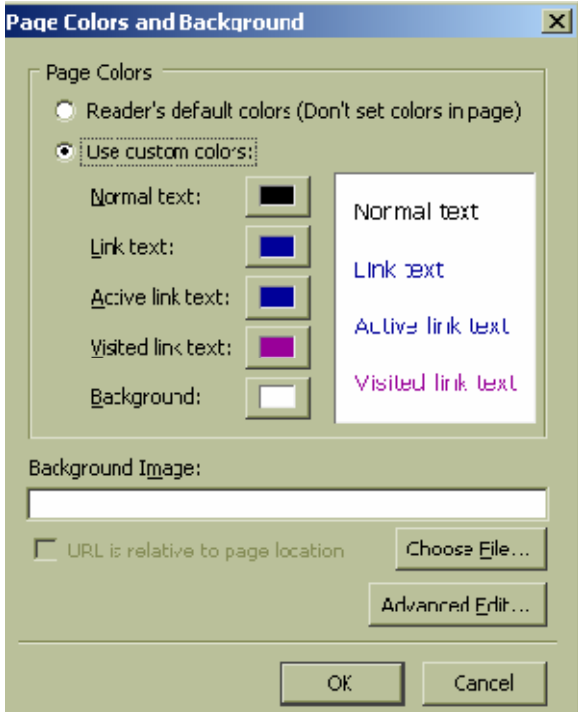

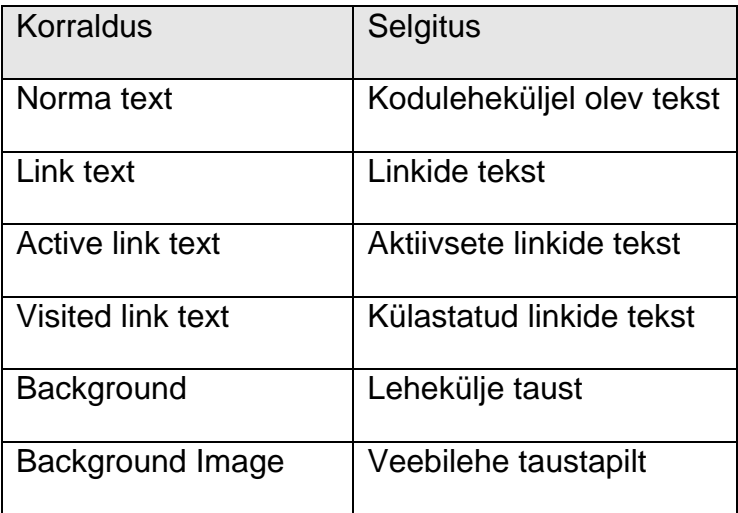

Teksti värvi muutmiseks aktiveerige käsk **USE CUSTOM COLORS:** ja seejärel klõpsake muudetava tekstivärvi lahtris **is kuritet valige avanevas aknas sobiv värv. Kodulehekülje taustaks võite** valida ka pildifaili. Pildifaili lisamiseks klõpsake nupul **Choose File** . Otsige arvutist kodulehekülje kaustast vajalik pildifail, märgistage ning klõpsake nupul **Open.** Teie poolt lisatava pildifaili asukoha otsetee sisestatakse programmi poolt **Background Image:** lahtris.

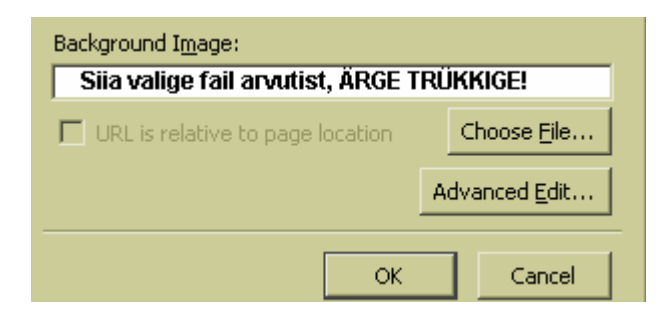

<span id="page-24-0"></span>Pildi lisamise korralduse kinnitamiseks klõpsake nupul **OK** . Pilt kuvatakse kodulehekülje taustana.

! **Taustaks valitud pilt katab ära taustavärvi.** 

### **Üldiste seadete määramine**

Üldised seade määravad kodulehekülje loomise protsessis failide salvestamist ja tabelite kujundamist. Üldiste seadete määramiseks andke korraldus **Edit/Preferences/Composer**.

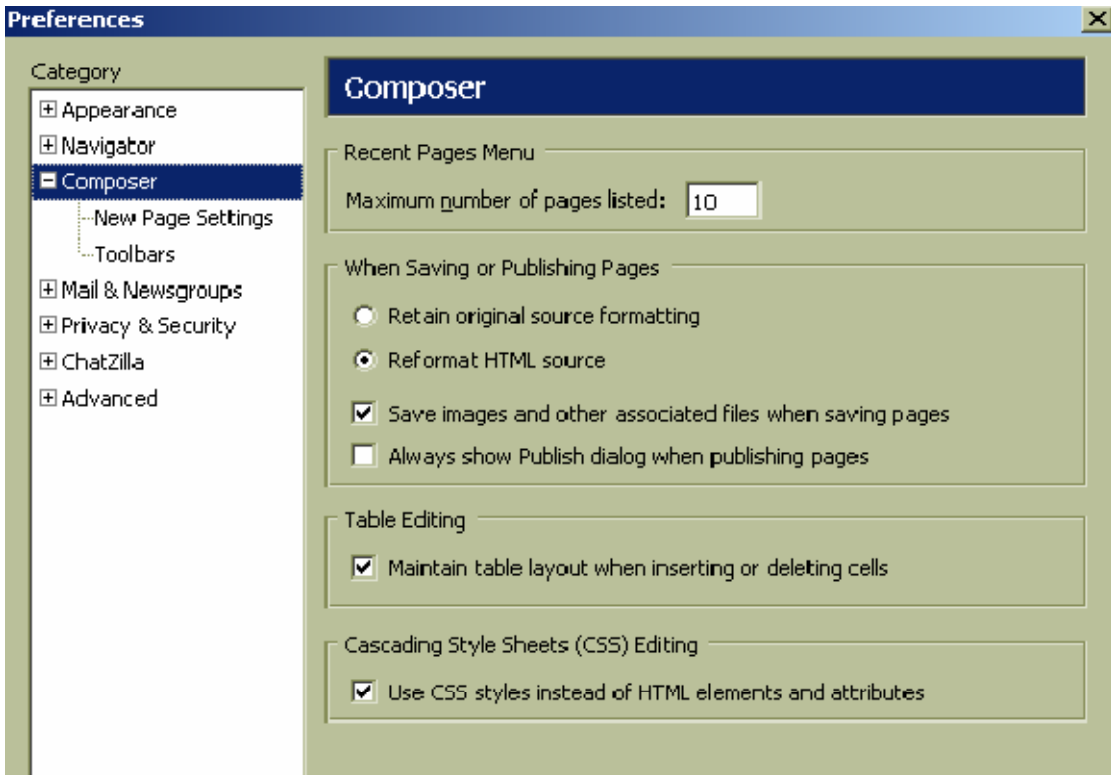

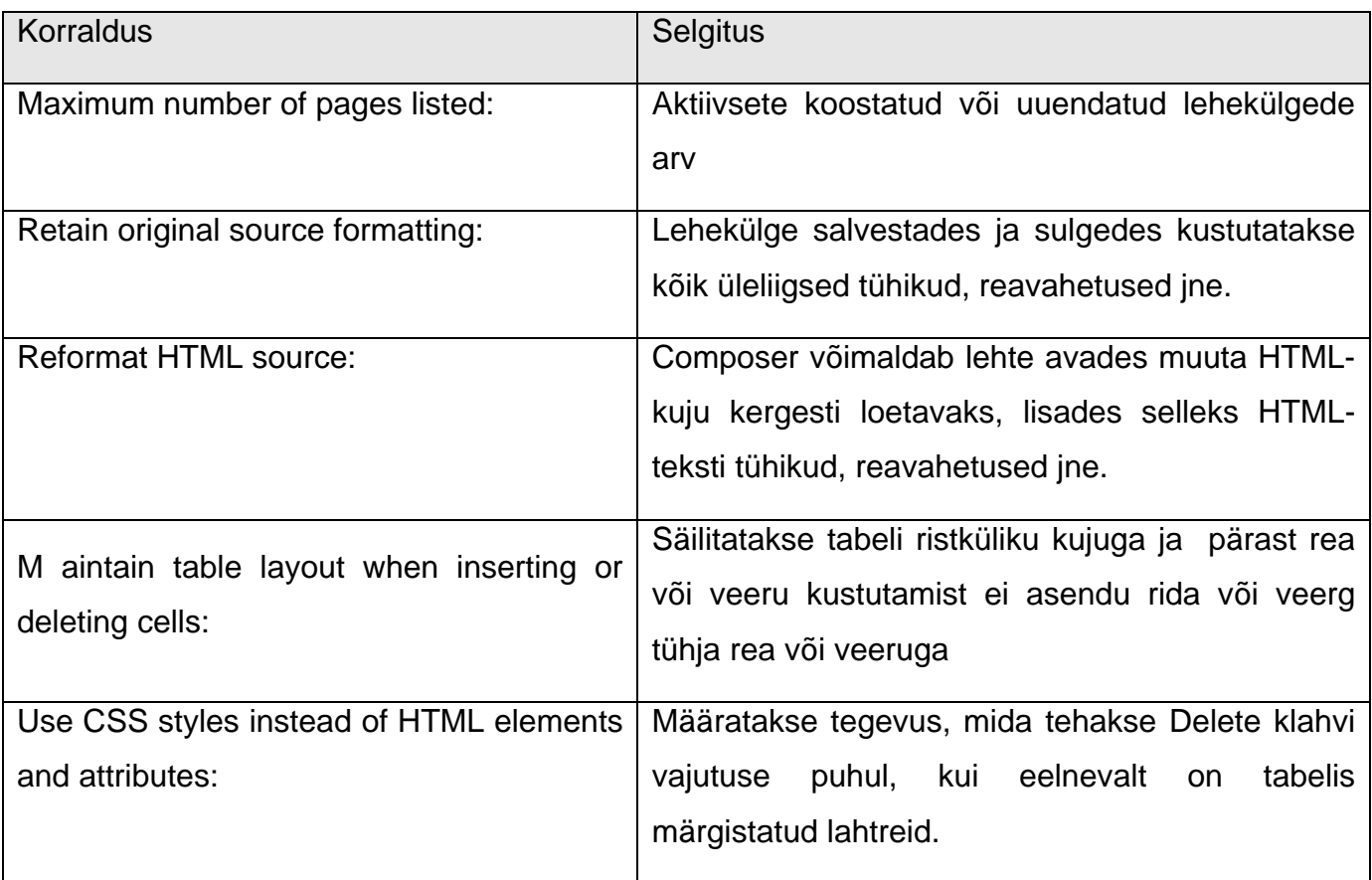

## <span id="page-26-0"></span>**Veebilehe loomine**

Enne kui alustate veebilehe loomist veebiredaktoris **Mozilla Composer**, mõelge läbi milline näeb välja esileht ja mitu alamlehte te soovite luua. Kodulehekülje loomist **Mozilla Composeris**  alustage esilehe loomisega ja selle salvestamisega. Esileht salvestage nimega **index.htm**. Seejärel tehke valmis alamlehed ja salvestage kõik loodud lehed ühte kausta. Järgmise sammuna looge tiitellehele lingid alamlehtedele.

#### **Veebilehe esileht ja salvestamine**

Avage veebilehe loomise programm. Programmi käivitamiseks valige **Start/Programs/Mozilla/Mozilla** Avaneb kodulehekülgede sirvimisprogramm **Mozilla**.

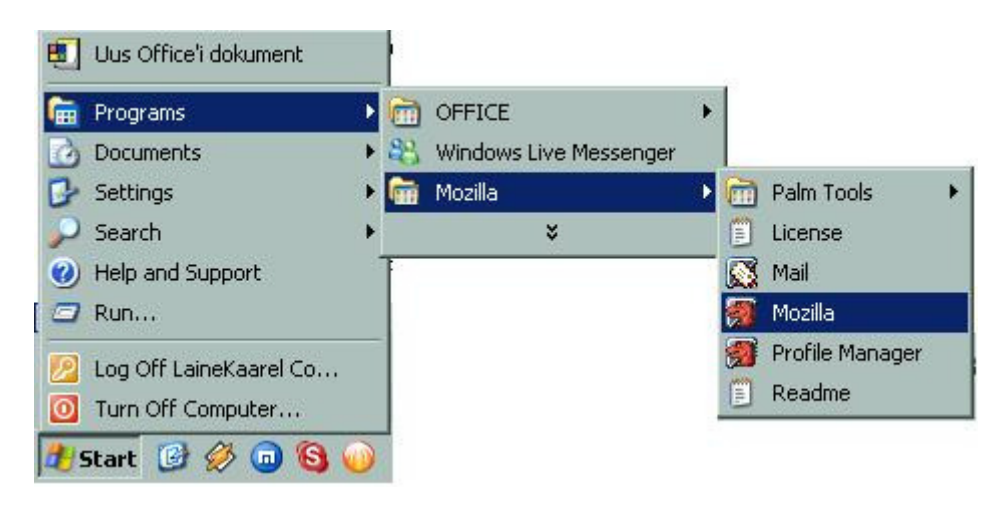

Kodulehekülje loomiseks valige menüüst **Window/Composer** või kasutage klahvikombinatsiooni **<Ctrl+4>.**

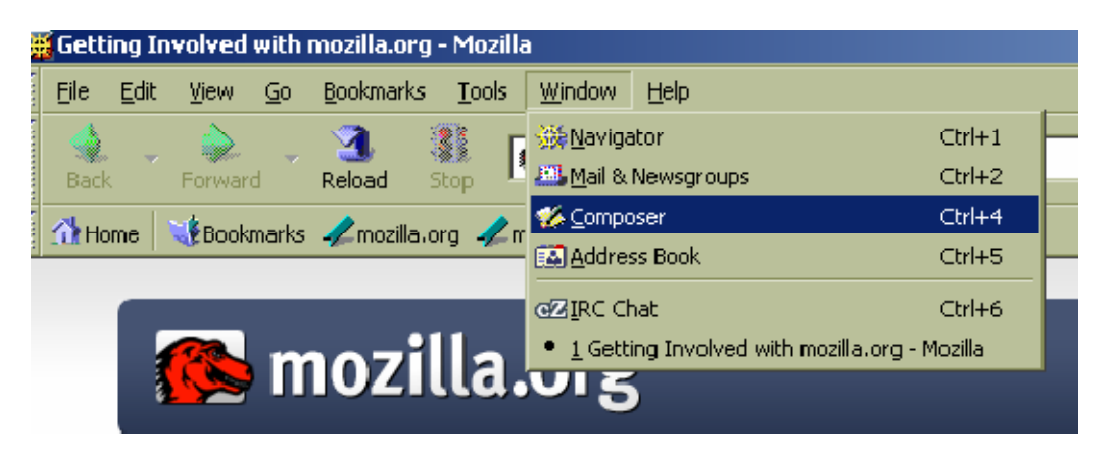

Avanevasse tööaknasse sisestage:

Minu kodulehekülg

- **Elulugu (CV)**
- **Kasulikud lingid**
- **Õppematerjalid**

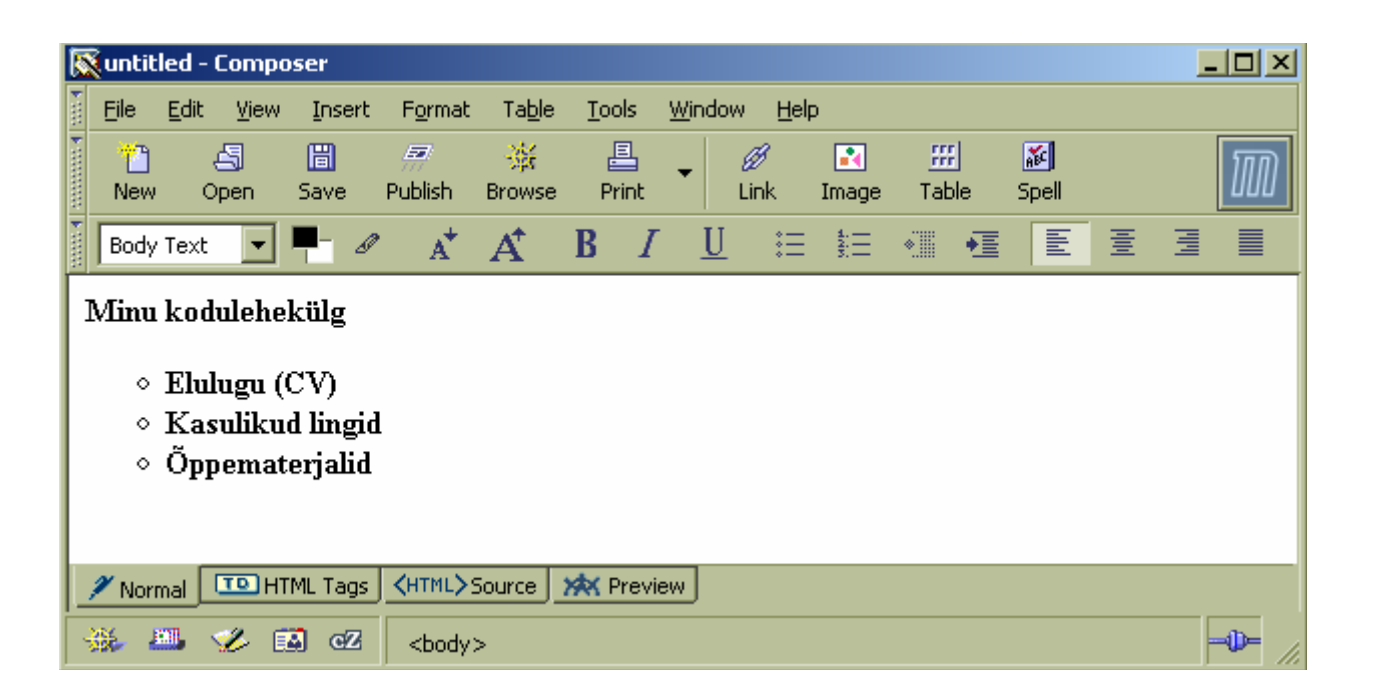

Salvestage loodud esileht. Salvestamiseks valige menüüst **File/Save <Ctrl+S>** või kasutage

圖

nuppu **Save** . Avanevas dialoogaknas sisestage loodava kodulehekülje nimi

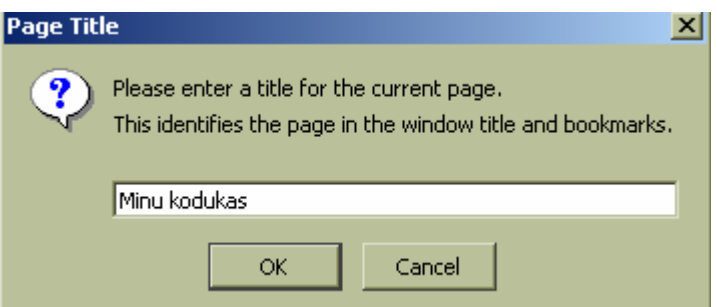

ja kinnitage see klõpsates nupule **OK** .

Järgmisena kuvatakse dialoogaken **SAVE PAGE AS** faili salvestamiseks arvutisse. Te peate määrama kausta, kuhu soovite faili salvestada ja sisestama faili nime.

<span id="page-28-0"></span>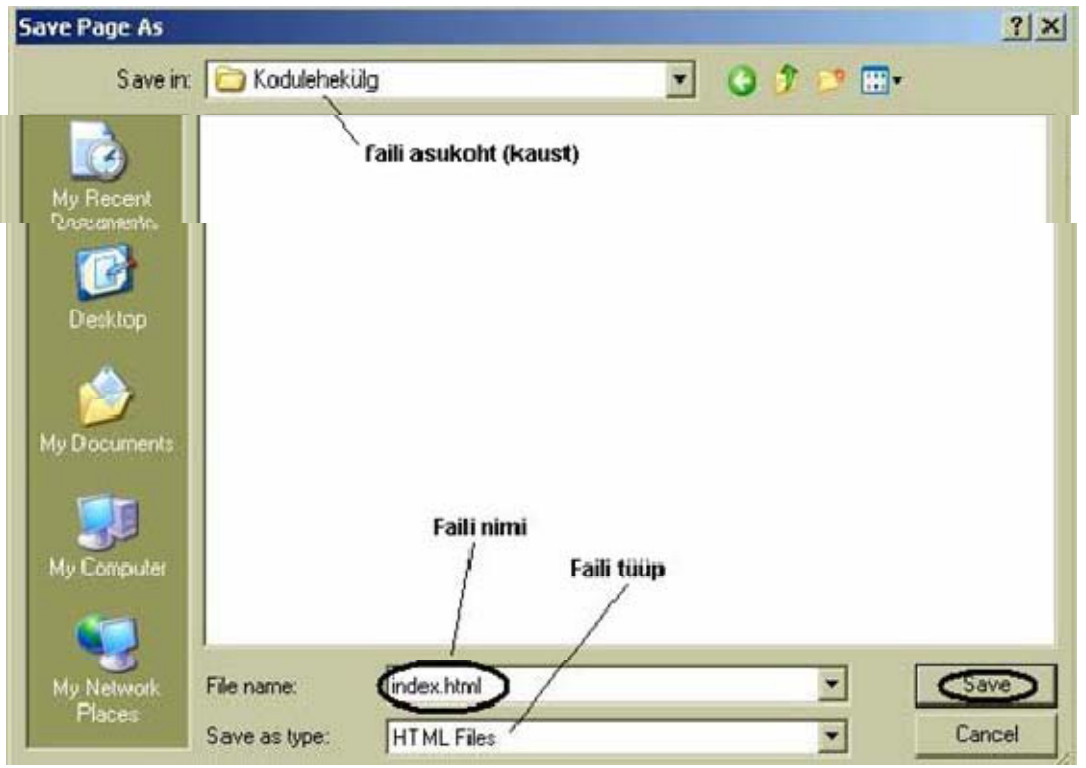

Pange esilehekülje faili nimeks **index.html.** 

#### ! **Faili laiendit ei ole vaja sisestada, see lisatakse programmi poolt.**

Esilehe salvestamiseks klõpsake nupul **Save**.

### **Veebilehe kujundamine**

Teksti kujundamiseks märgistage tekst, mida soovite muuta ja sisestage muudatuse tegemiseks vastav käsk kasutades selleks menüüd **Format.**

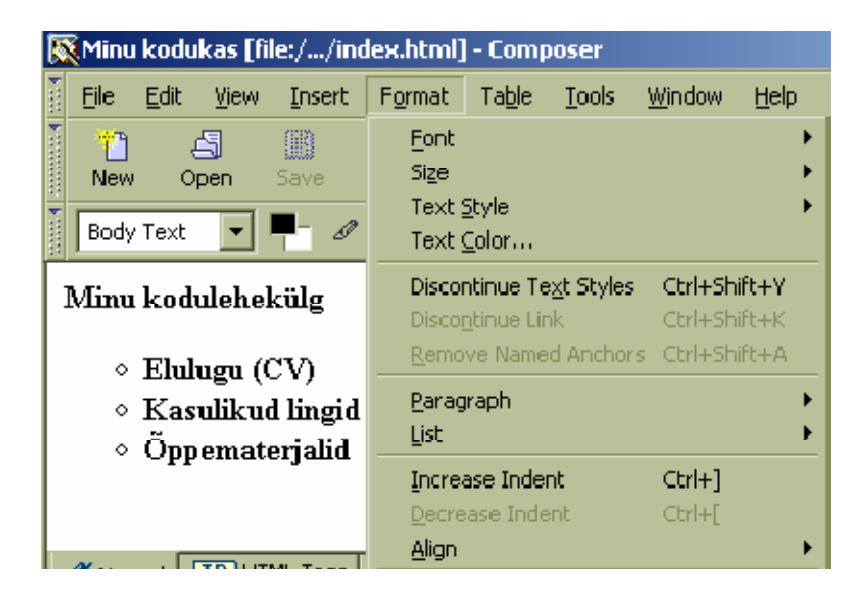

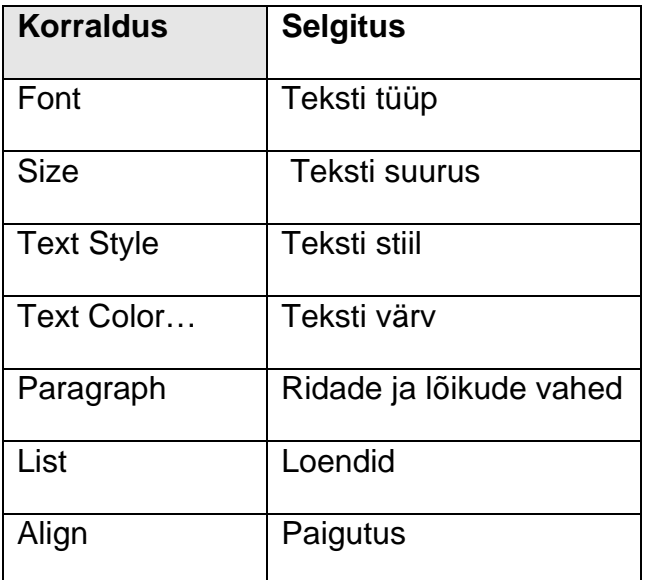

Veebilehe kujundamiseks kasutage menüüs käsku **Format**/**Page Colors and Background…** .

Avanevas dialoogaknas **Page Colors and Background** saate muuta kogu lehekülje ulatuses tekstide värvi ja lehekülje tausta värvi ning valida kodulehekülje taustaks pildifaili. Tausta värvi muutmiseks aktiveerige käsk **Use custom colors**: ja seejärel klõpsake **Background**: värvi lahtris

Background:

ning valige avanevas aknas sobiv värv.

Lehekülje taustaks võite valida ka pildifaili. Pildifaili lisamiseks klõpsake nupul **Choose File** Choose File... . Otsige arvutist kodulehekülje kaustast vajalik pildifail, märgistage ning klõpsake nupul **Open.** Teie poolt lisatava pildifaili asukoha otsetee sisestatakse programmi poolt **Background Image:** lahtris. Pildi lisamise korralduse kinnitamiseks klõpsake nupul **OK** . Pilt kuvatakse lehekülje taustana.

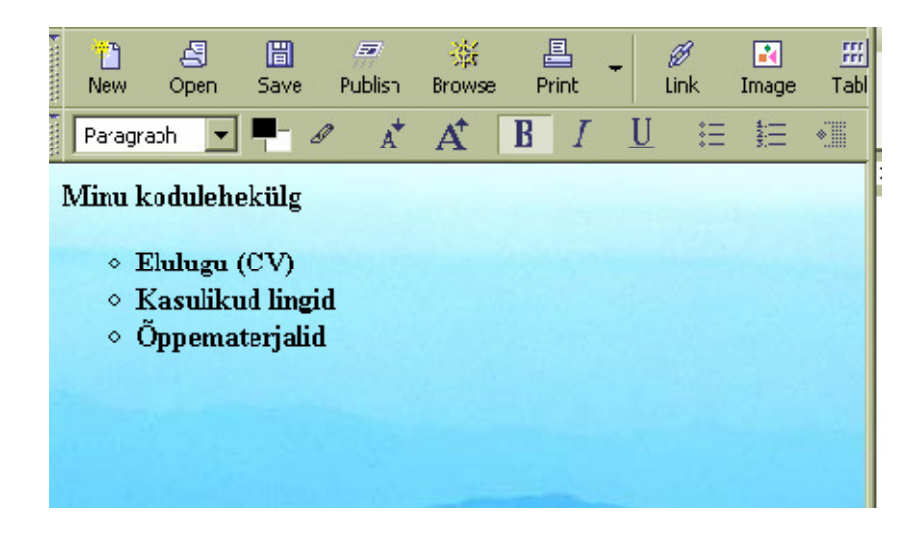

Salvestage loodud esileht klõpsates menüüriba nupul **Save** või valige menüüst **File/Save <CTRL+S>**.

圖

<span id="page-30-0"></span>Järgmisena looge alamlehtede failid, milledele pange nimeks

- **CV.html** (sisuks oma CV);
- **Lingid.html** (sisuks ainetunni jaoks vajalike internetiaadresside loend);
- **Materjalid.html** (sisuks õppematerjalide loetelu ).

## **Esilehel olevate teemade ja alamlehtede ühendamine – linkide loomine**

• Minu elulugu (CV) –> **CV.html** 

- Kasulikud lingid –> **Lingid.html**
- Minu õppematerjalid –> **Materjalid.html**

Avage veebiredaktor **Mozilla Composer.** Korraldusega **File/Open File** või klõpsates nupuribal

녭 nupul **Open** avage loodava kodulehekülje esileht **index.html**.

Lingi loomiseks tekstile "Minu elulugu (CV)" märgistage tekst "Minu elulugu (CV)" ja klõpsake B nupul . Avanenud dialoogaknas klõpsake nupul **Choose file** , avage kaust kuhu

salvestasite alamlehe **CV.html** ning klõpsake failil **CV.html.** Lingi loomise korralduse kinnitamiseks klõpsake nupul **OK**.

Nii toimige ka teiste teemade ja alamlehtede failidega. Salvestage loodud kodulehekülg klõpsates

menüüriba nupul **Save** või valige menüüst **File/Save <CTRL+S>**.

圖

Kodulehekülje vaatamiseks andke korraldus **File/Browse Page.** Teie loodud kodulehekülg avaneb veebilehena sirvimisprogrammis **Mozilla**.

<span id="page-31-0"></span>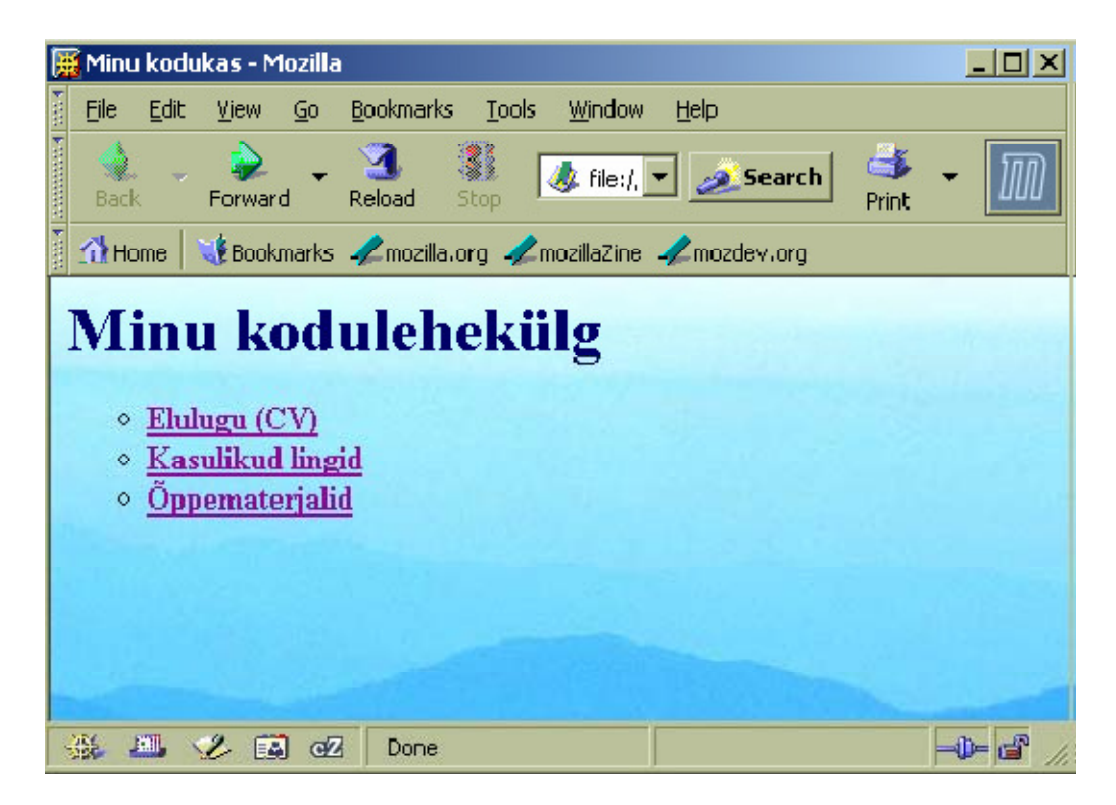

Kontrollige, kas teie loodud lingid toimivad, klõpsates tekstil, millele te lingi lõite. Esilehele tagasi

liikumiseks klõpsake brauseri aknas nupul **Back** | Back | Koduleheküljel vigade parandamiseks peate jätkama tööd **Mozilla Composer**is.

#### ! **Brauseri aknas koduleheküljel muudatusi teha ei saa.**

Muudatuste tegemiseks avage veebiredaktor **Mozilla Composer** ning andke korraldus **File/Open** 

5 **File** või klõpsake nupuribal nupul **Open** . Avage kaust, milles on teie kodulehekülje failid ning märgistage fail, mida soovite parandada või täiendada. Faili avamiseks klõpsake nupul **Open.**  Avanevas failis tehke parandused ja täiendused**, salvestage** muudetud fail ja **kontrollige brauseris,** kas lehekülje muudatused on olemas. **Juhul, kui muudatusi ei kuvata,** klõpsake

nupuribal nupul **Reload** .

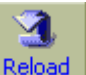

#### **Veebiteenus**

Nüüd, kui koduleht valmis, tuleks see internetti üles laadida. Kodulehte saate internetis avaldada kasutades selleks **veebiteenust**. Veebiteenuse kasutamise võimalus võib olla teie oma koolis, st. teie koolis on piisavalt võimas veebiserver (arvuti, milles on vastav programm, mis haldab kasutajate üleslaetud kodulehti ja teeb need kättesaadavaks kõigile interneti kasutajatele) kuhu te saate oma kodulehekülje failid kopeerida ja need saavad olema kättesaadavad internetis.

#### <span id="page-32-0"></span>**Veebiteenuse pakkujad**

Kui teil koolis veebiserverit ei ole, siis saate kasutada tasuta veebiteenust otse internetis. Kodulehekülgede haldamise tasuta teenust pakuvad mitmed Eesti firmad. Näiteks on loodud veebiteenus õpetajatele **EENeti** serveris aadressil http://www.koolielu.edu.ee ja kõigile soovijatele **Elioni** serveris aadressil http://www.hot.ee, lisaks saab veel oma kodulehekülge avaldada osaühing **Zone Media** serveris aadressil http://www.zone.ee. Selline tasuta teenus pakub tavaliselt 10 kuni 20 MB kettaruumi.

### **Veebilehe ülespanek (üleslaadimine)**

Kodulehekülje failide kopeerimist arvutist veebiteenust pakkuvasse serverisse nimetatakse üleslaadimiseks. Kodulehekülje failide üleslaadimiseks võib kasutada brauseriakent või **FTP** (**File Transfer Protocol**). Kodulehekülgede avaldamiseks veebiteenuse pakkuja serveris eeldab, et teil on selles loodud kasutajakonto. Kodulehekülje üleslaadimiseks on teil vaja **kasutajanime**  (kasutajatunnust), **parooli** (salasõna).

#### **Veebilehe ülespanek brauseriakna kaudu**

Brauseriakna kaudu veebilehe üleslaadimiseks avage internet ja sisestage aadressireale http://www.hot.ee . Avanevas brauseri aknas klõpsake nupul **Logi sisse** . Sisenemiseks oma e-teenuste leheküljele tippige vastavatesse lahtritesse kasutajatunnus ja salasõna ning klõpsake nupul **Sisene .**

#### e-pass

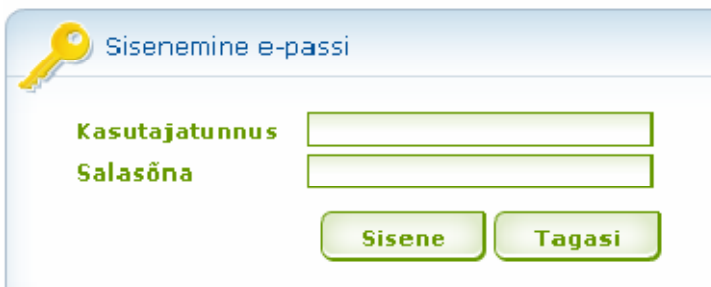

Nüüd võite hakata kodulehekülje faile serverisse laadima. Kodulehekülje failide üleslaadimiseks avage kaust **Koduleht** klõpsates vasakus menüüs lingil **Koduleht**.

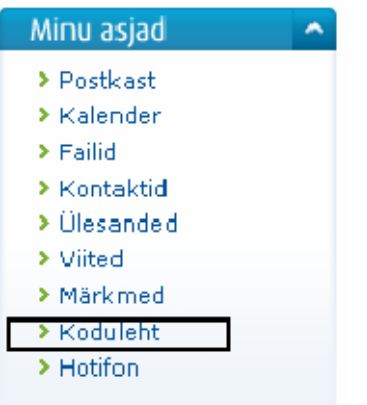

Avanevas kodulehekülje haldamise aknas saate üleslaadida kõik kodulehekülje avaldamiseks vajalikud failid. Tervik kausta koos failidega otse laadida ei saa. Te peate eelnevalt kausta looma. Kõik failid laetakse üles ühekaupa.

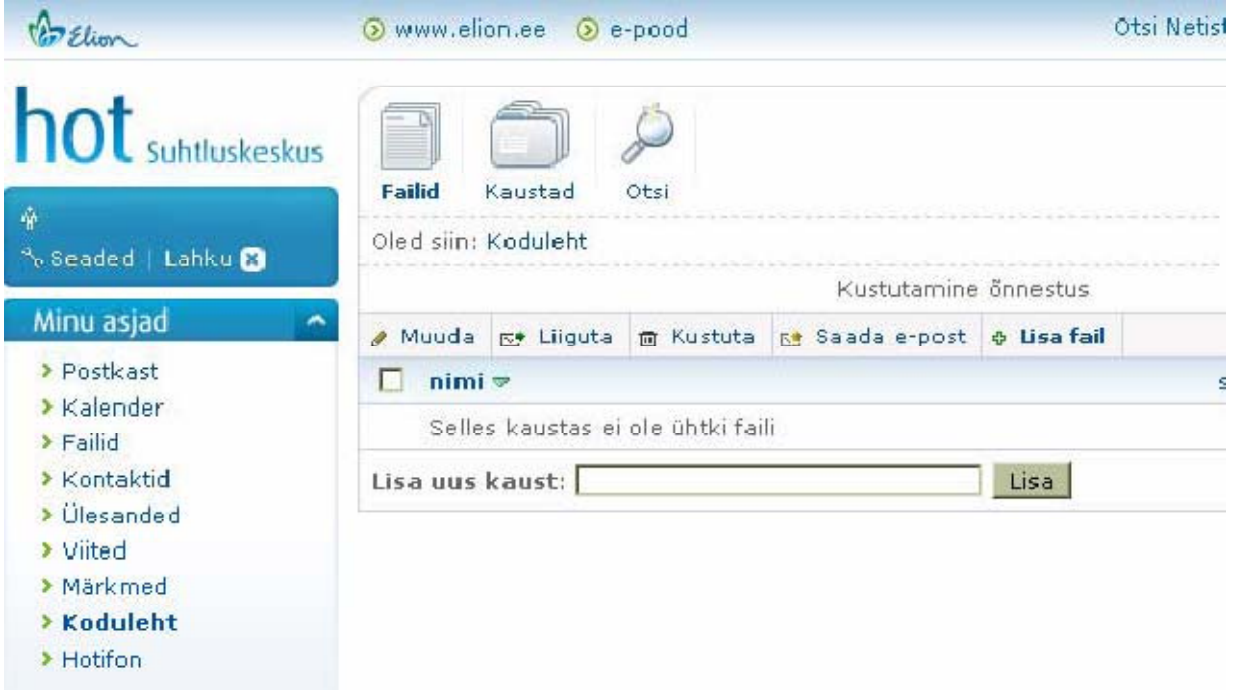

#### *Kausta loomine*

**Kausta loomiseks** sisestage lahtrisse **Lisa uus kaust:** kausta nimi ja klõpsake nupul Lisa . Faili lisamiseks loodud kausta peate esmalt kausta avama ja seejärel failid sellesse laadima.

#### *Faili lisamine*

Failide lisamiseks klõpsake nupul **Lisa fail** . Teile kuvatakse aken, milles peate määrama faili asukoha klõpsates nupul **Browse…** . Avanevas dialoogaknas **File Upload** otsige arvutist kodulehekülje kaustast vajalik fail, märgistage ning klõpsake nupul **Open.** Teie poolt lisatava pildifaili asukoha otsetee sisestatakse programmi poolt lahtris **Faili asukoht.** Faili salvestamiseks kausta **Kodulehet** klõpsake taas nupul **Lisa fail** 

<span id="page-34-0"></span>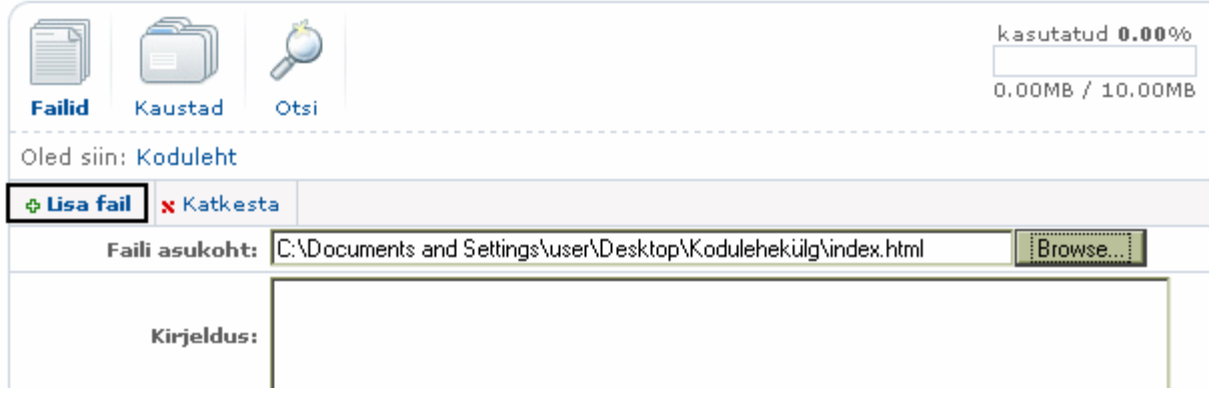

Juhul, kui te siiski ei soovi valitud faili kausta salvestada, siis klõpsake nupul Katkesta **x** Katkesta

#### *Kodulehekülje vaatamine*

Loodud ja üleslaetud kodulehekülge saate vaadata brauseriaknas sisestades aadressireale veebilehe veebiaadressi (URLi) <http://www.hot.ee/NIMI>NIMI on teie kasutajatunnus, millega te sisenete portaali **hot.ee** privaatsesse tööruumi.

Näiteks kui kasutajatunnus on **oppeveeb**, siis veebilehe aadressiks on [http://www.hot.ee/oppeveeb.](http://www.hot.ee/oppeveeb).

#### **Veebilehe ülespanek FTP klientprogrammi abil**

Kodulehekülje üleslaadimiseks **FTP** abil on teil vaja **FTP klientprogrammi**. Üks selliseid on programm **CoreFTP**.

#### **FTP CoreFTP klientprogrammi allalaadimine ja installeerimine arvutisse.**

Avage internet ja sisestage aadressireale <http://www.coreftp.com/download.html>

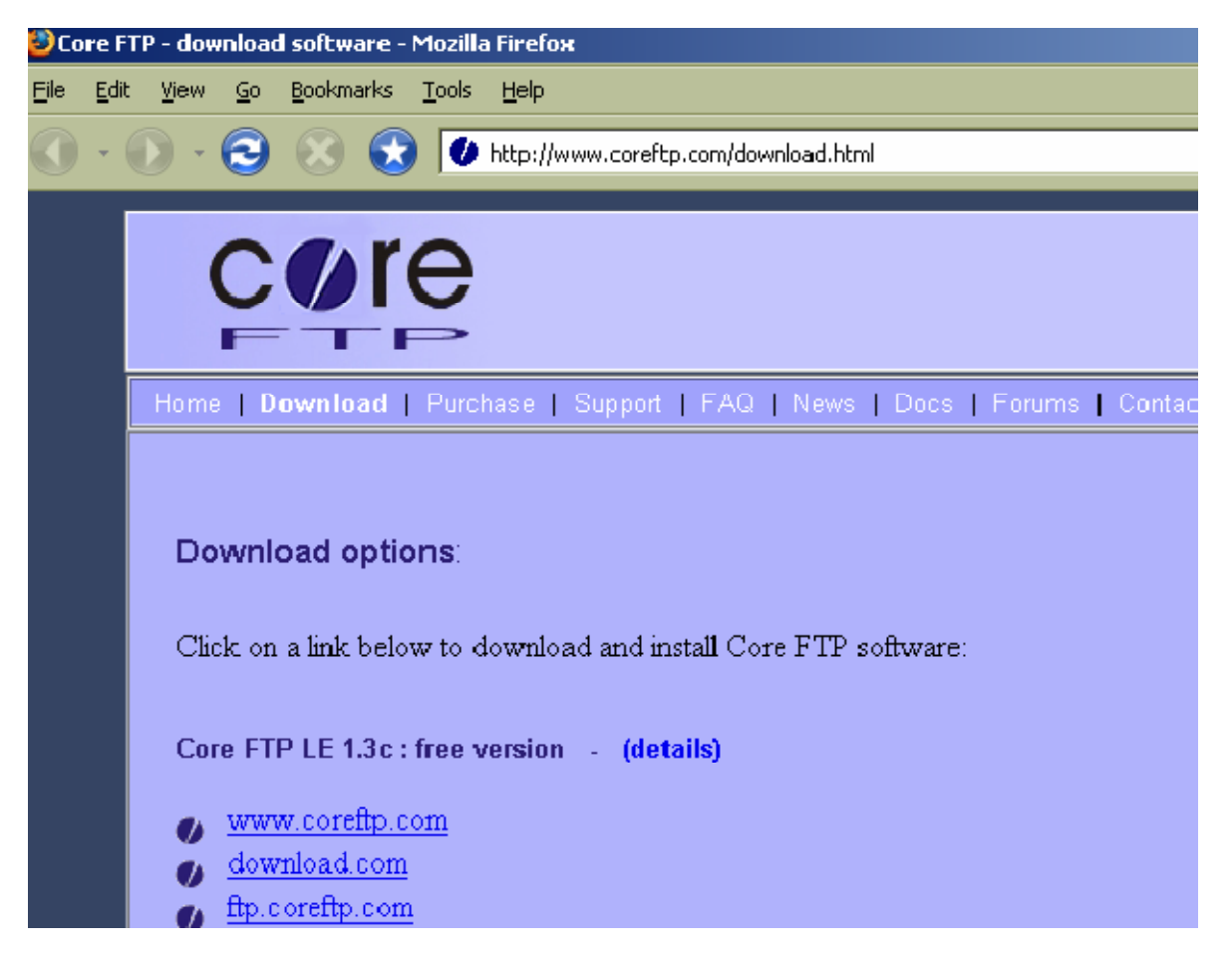

Avanevas CoreFTP kodulehekülje aknas klõpsake lingil download.com. Programmi arvutisse laadimiseks klõpsake lingil Download Now

![](_page_35_Picture_2.jpeg)

ja seejärel klõpsake avanevas dialoogaknas nupul **Save** määrates ka allalaaditava faili asukoha arvutis.

CoreFTP installeerimiseks tehke hiire topeltklõps ikoonil . **Coreftplite:** Avanevas installeerimisaknas klõpsake nupul **Next kuni programm** on arvutisse installeeritud. Installeerimise lõpetamisel klõpsake nupul **Finish .**

#### *Kodulehekülje üleslaadimine*

Kodulehekülje laadimiseks veebiserverisse käivitage klientprogramm. Programmi käivitamiseks valige **START/PROGRAMS/COREFTP/COREFTP LITE**

![](_page_36_Picture_59.jpeg)

Klientprogrammi käivitamisel avaneb dialoogaken veebiserveriga ühenduse loomiseks.

![](_page_36_Picture_60.jpeg)

See dialoogaken avaneb **Core FTP LE** programmi igakordsel käivitamisel. Veebiserverisse sisenemiseks täitke lahtrid:

- **Site Name**  internetis kuvatav lehekülje nimi (näiteks: oppeveeb);
- **Host/IP/URL**  veebiteenuse pakkuja aadress (näiteks: www.zone.ee);
- **Username**  kasutajanimi ehk privaatse tööpiirkonna kasutajatunnus (näiteks: oppeveeb);
- **Password**  parool ehk salasõna.

Ühenduse loomiseks klõpsake nupul **Connect** . Avanev **CORE FTP LE** aken on jaotatud kaheks osaks:

- vasakul tööalal kuvatakse arvutis olevad kaustad ja failid;
- paremal tööalal kuvatakse veebiserveris olevad kaustad ja failid.

![](_page_37_Picture_74.jpeg)

Kuna momendil ei ole ühtegi kausta ega faili veebiserverisse veel salvestatud, on parem tööala tühi.

Kaustade ja failide edastamiseks veebiserverisse märgistage vasakul tööalal kodulehekülje avaldamiseks loodud kaustad ja failid

![](_page_37_Picture_3.jpeg)

ning lohistage hiirega need paremale tööalale. Edukast failide ja kaustade edastusest serverisse annab tunnustust paremale tööalale tekkivad failid ja kaustad.

![](_page_37_Picture_75.jpeg)

Lõpetades kodulehekülje failide ja kaustade üleslaadimise sulgege programm korraldusega **File/Disconnect** ja sulgege programmiaken klõpsates nupul **Close**.

Niipea, kui olete failid ja kaustad laadinud veebiserverisse, on teie loodud kodulehekülg internetis nähtav. Kodulehekülje vaatamiseks avage internet ja sisestage aadressireale kodulehekülje veebiaadress http://www.zone.ee/NIMI (Näiteks: http://www.zone.ee/oppeveeb ).

### <span id="page-38-0"></span>**Veebilehe vigade parandamine**

Internetis publitseeritud kodulehekülge veebiserveris muuta ei saa. Oma kodulehekülje uuendamiseks peate muutma oma arvutisse salvestatud originaalfaile. Pärast muudatuste tegemist laadige täiendatud/parandatud faili uus versioon veebiserverisse. **FTP** klientprogramm asendab sama nimega failide vanad versioonid serveris uutega. Kontrollige tehtud muudatust ka internetis. Kui, avades kodulehekülje, muudatust ei kuvata, siis klõpsake brauseri aknas nupureal

![](_page_38_Picture_2.jpeg)

oleval nupul **Reload** .